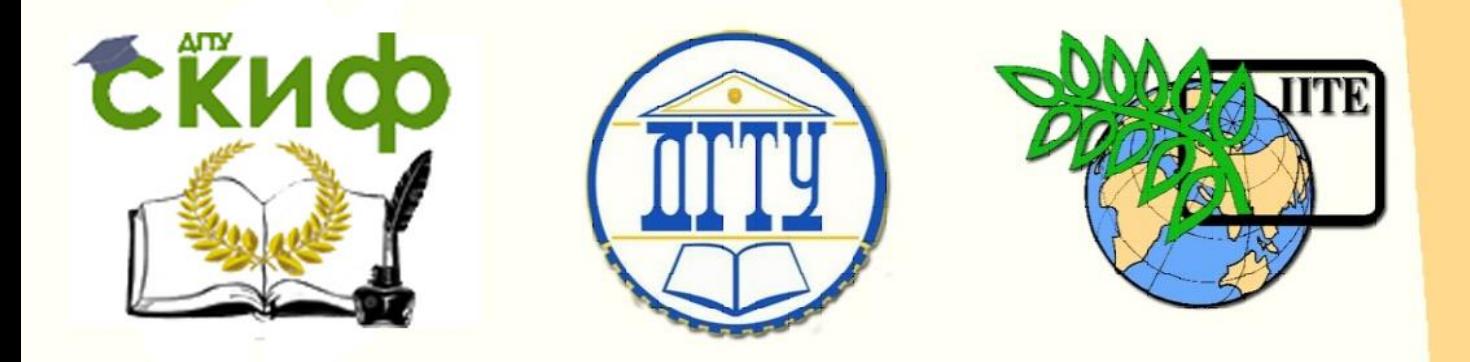

## ДОНСКОЙ ГОСУДАРСТВЕННЫЙ ТЕХНИЧЕСКИЙ УНИВЕРСИТЕТ

УПРАВЛЕНИЕ ДИСТАНЦИОННОГО ОБУЧЕНИЯ И ПОВЫШЕНИЯ КВАЛИФИКАЦИИ

Кафедра «Интеллектуальные электрические сети»

# **Методические указания** к лабораторным работам по дисциплине

# **«Технологическая и противоаварийная автоматика в электроэнергетических системах»**

**Часть 2. Общая противоаварийная автоматика**

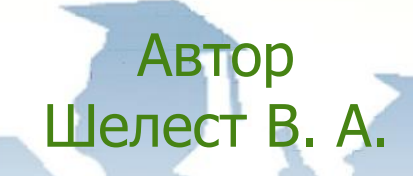

Ростов-на-Дону, 2021

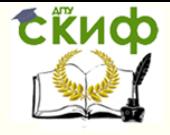

## **Аннотация**

Методические указания предназначены для подготовки магистров заочной формы обучения по направлению 13.04.02 «Электроэнергетика и электротехника» и ОПОП «Интеллектуальные электроэнергетические системы».

Методические указания состоят из трех частей: «Технологическая автоматика», «Общая противоаварийная автоматика» и «Системная противоаварийная автоматика».

Рецензент: д.т.н., профессор Цыгулев Н.И.

## **Автор**

к.т.н., доцент кафедры «ИЭС» Шелест В.А.

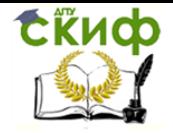

## **Оглавление**

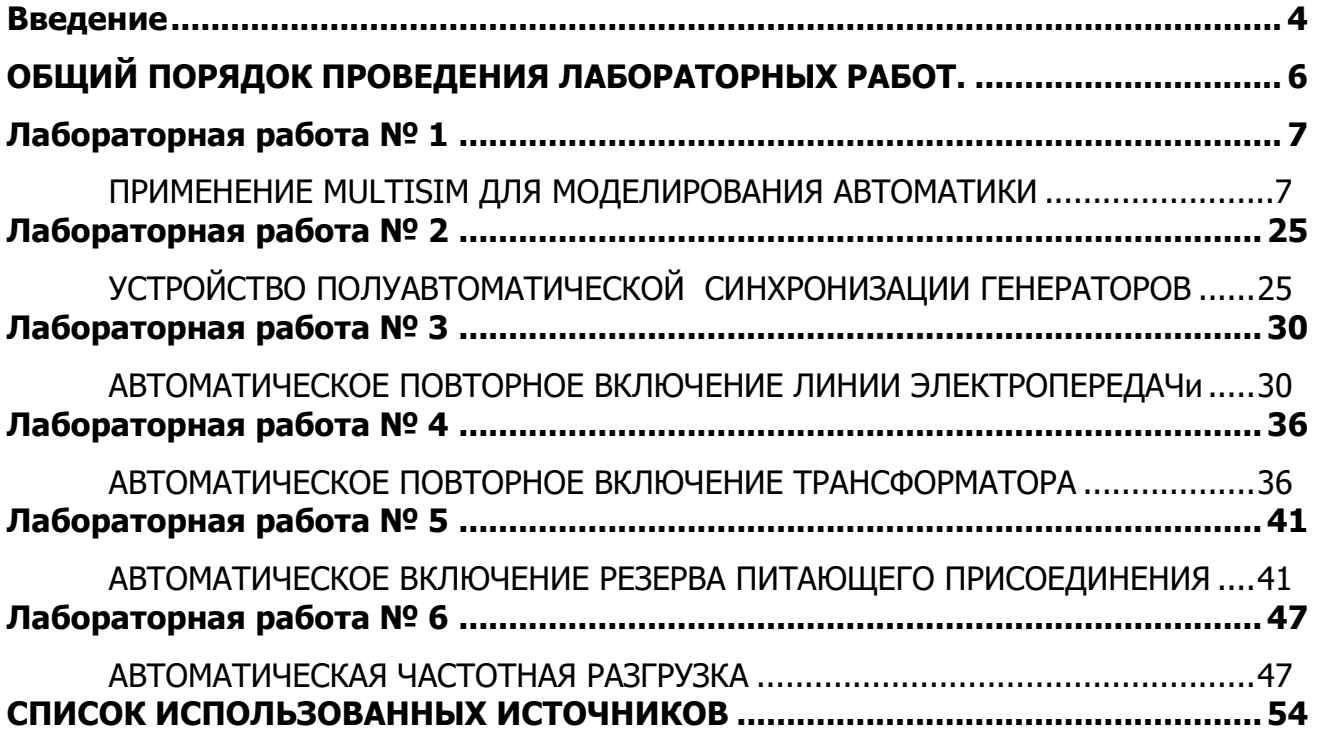

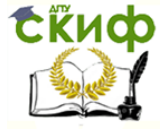

## **ВВЕДЕНИЕ**

<span id="page-3-0"></span>В настоящих указаниях рассматривается выполнение лабораторных работ на стендах «Учтех-Профи» (рис. 1).

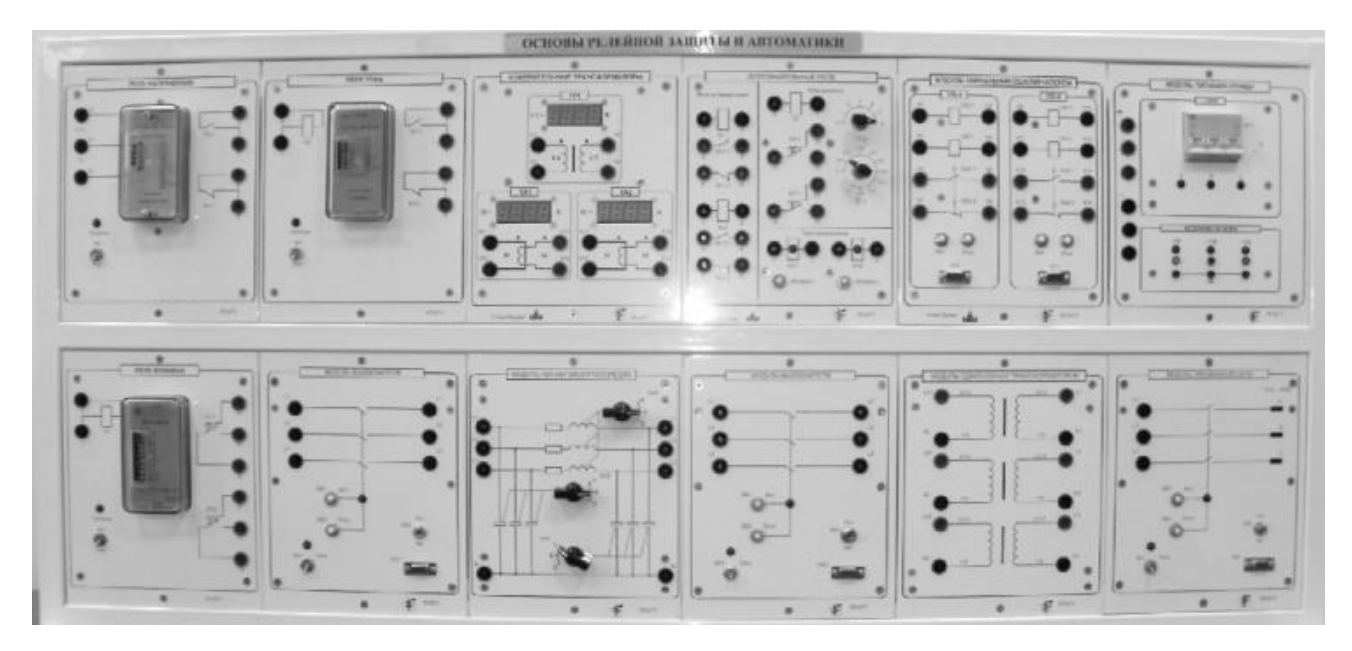

Рис. 1. Общий вид стенда.

Стенд состоит из 12 модулей с типовым размером 200х248. Для удобства работы модули на стенде размещены следующим образом:

- а) верхний ряд справа налево:
- модуль питания стенда (МПС);
- модуль управления выключателями (МУВ);
- модуль дополнительных реле (МДР);
- модуль измерительных трансформаторов (МИТ);
- модуль реле тока (МРТ);
- модуль реле напряжения (МРН);
- б) нижний ряд справа налево:
- модуль трехфазной сети (МТС);
- модуль однофазных трансформаторов (МОТ);
- модуль выключателя 3 (5) для разных работ (МВ);
- модуль линии электропередач (МЛЭ);
- модуль выключателя 6. (МВ);

– модуль реле времени (МРВ).

Для сборки схем используемые в работе элементы модулей соединяются между собой стандартными проводами из комплекта стенда. Для выполнения соединений штекеры проводов вставляются в соединительные гнезда лицевых поверхностей модулей и гнезда обратной стороны штекеров.

Дисплеи амперметра и вольтметра модуля измерительных трансформаторов отображают значения тока и напряжения в первичных обмотках.

В настоящих методических указаниях дано описание устройств общей противоаварийной автоматики и описаны методы компьютерного моделирования устройств автоматики электрических станций и подстанций.

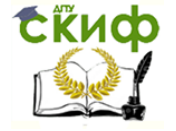

Рассмотрены методы автоматического восстановления электроснабжения потребителей при повреждениях на линиях электропередач и электрических подстанциях.

Показано применение автоматической частотной разгрузки при значительном снижении частоты в энергосистеме.

Рассмотрена синхронизация генераторов при включении на параллельную работу.

Успешному выполнению лабораторных работ способствует знание основ электроники и релейной защиты.

Исследования с целью изучения принципов работы автоматических устройств выполняются на лабораторных стендах.

Лабораторные стенды соответствуют современным требованиям к учебному лабораторному оборудованию и позволяют студентам получить необходимые знания в рамках рабочей программы.

Методика проведения лабораторных работ содержит элементы научных исследований.

В методических указаниях рекомендуется использовать программу MULTISIM. Эта программа написана для специалистов, склонных к экспериментальным исследованиям работы технических устройств электроники и электротехники.

В методических указаниях обозначается цель выполняемой работы, даются общие сведения по теме лабораторной работы, подробно изложен порядок выполнения эксперимента, указаны требования к содержанию отчета и приведены контрольные вопросы.

Указания предназначены для подготовки магистров по направлению 13.04.02 «Электроэнергетика и электротехника» и ОПОП «Интеллектуальные электроэнергетические системы»

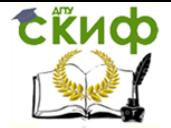

## **ОБЩИЙ ПОРЯДОК ПРОВЕДЕНИЯ ЛАБОРАТОРНЫХ РАБОТ.**

<span id="page-5-0"></span>1. Необходимо знать и строго выполнять все правила техники безопасности при работе в лаборатории.

2. Выполнению лабораторной работы предшествует предварительная подготовка, включающая ознакомление с содержанием работы и изучение теоретического материала. Следующим этапом является получение допуска к выполнению лабораторной работы. Допускаются к работе студенты, представившие оформленный отчет по предыдущей работе, а также показавшие достаточную подготовку к следующей лабораторной работе.

3. По окончанию работы на стенде студент сообщает преподавателю полученные результаты, чтобы при необходимости можно было повторить опыт или внести необходимые коррективы.

4. Для закрепления материала студент самостоятельно дома выполняет компьютерное моделирование лабораторной работы с применением программы Multisim.

5. При получении зачета по лабораторной работе студент предъявляет преподавателю индивидуальный отчет, выполненный в Word и оформленный в соответствии с существующими требованиями. Затем отвечает на вопросы типа: «что делал?, как делал? , какой получил результат? и какие сделали выводы?»

6. Студенты, не получившие допуск или не участвующие активно в проведении лабораторной работы, отстраняются от дальнейшего ее выполнения. Эти студенты и студенты, которые пропустили лабораторные занятия, пишут реферат по теме лабораторной работы, получают у преподавателя допуск и отрабатывают лабораторную работу под контролем учебно-вспомогательного персонала.

7.Студент может проявить инициативу и предложить дополнительные исследования по тематике лабораторных работ. Интересные результаты можно доложить на конференции.

<span id="page-6-0"></span>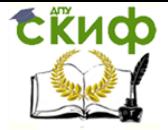

Технологическая и противоаварийная автоматика в ЭЭС

## ЛАБОРАТОРНАЯ РАБОТА № 1

## <span id="page-6-1"></span>ПРИМЕНЕНИЕ MULTISIM ДЛЯ МОДЕЛИРОВАНИЯ АВТОМАТИКИ

## 1.Цель работы

В процессе выполнения работы изучить основные возможности программы MULTISIM и применить ее для моделирования режима короткого замыкания в простейшей электрической сети.

## 2.Общие сведения о программе MULTISIM

#### 2.1 Общее описание программы

Электронная система моделирования Multisim из пакета ПО Electronics Workbench имитирует реальное рабочее место исследователя - лабораторию, оборудованную измерительными приборами, работающими в реальном времени. С ее помощью можно создавать, моделировать аналоговые и цифровые устройства любой степени сложности.

Multisim используется для создания схемы и ее тестирования/эмуляции из одной среды разработки, использующей алгоритм SPICE (Simulation Program with Integrated Circuit Emphasis — программа эмуляции со встроенным обработчиком схем) с возможностью настройки всех параметров эмуляции.

В комплект продуктов Electronics Workbench также входят средства для описания электрических схем, их эмуляции (SPICE, VHDL и Patented Co-simulation), для разработки и автоматической трассировки печатных плат.

В состав пакета входят следующие приложения:

1) Multicap - средство технического описания схем;

2) Multisim - интерактивный эмулятор схем, приложение для программного описания и последующего тестирования схем;

3) Ultiboard - приложение для разработки печатной платы;

4) Ultiroute - приложение для автоматизации размещения и соединения компонентов на схеме, рассчитанное на профессиональных пользователей.

Кроме традиционного анализа SPICE, Multisim позволят пользователям подключать к схеме виртуальные приборы. В Multisim есть специальные компоненты под названием «интерактивные элементы» (Interactive Parts), есть возможность изменять их во время эмуляции. При необходимости более сложного анализа Multisim предлагает более 15 возможностей анализа, а также функции описания и тестирования схемы.

В библиотеки компонентов программы входят пассивные и активные элементы электрических цепей с линейными и нелинейными характеристиками. Элементы могут быть представлены моделями идеального или реального исполнения. Широкий спектр активных элементов позволяет реализовывать режимы работы электрических цепей при постоянных, синусоидальных и импульсных воздействиях.

В программе используется большой набор измерительных и анализирующих приборов. Обработка информации может производиться в аналоговом и цифровом форматах.

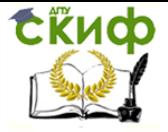

Панели виртуальных проборов представляют собой полные копии реально существующих современных приборов.

Общий вид интерфейса ПО Multisim 10 представлен на рис. 1.1.

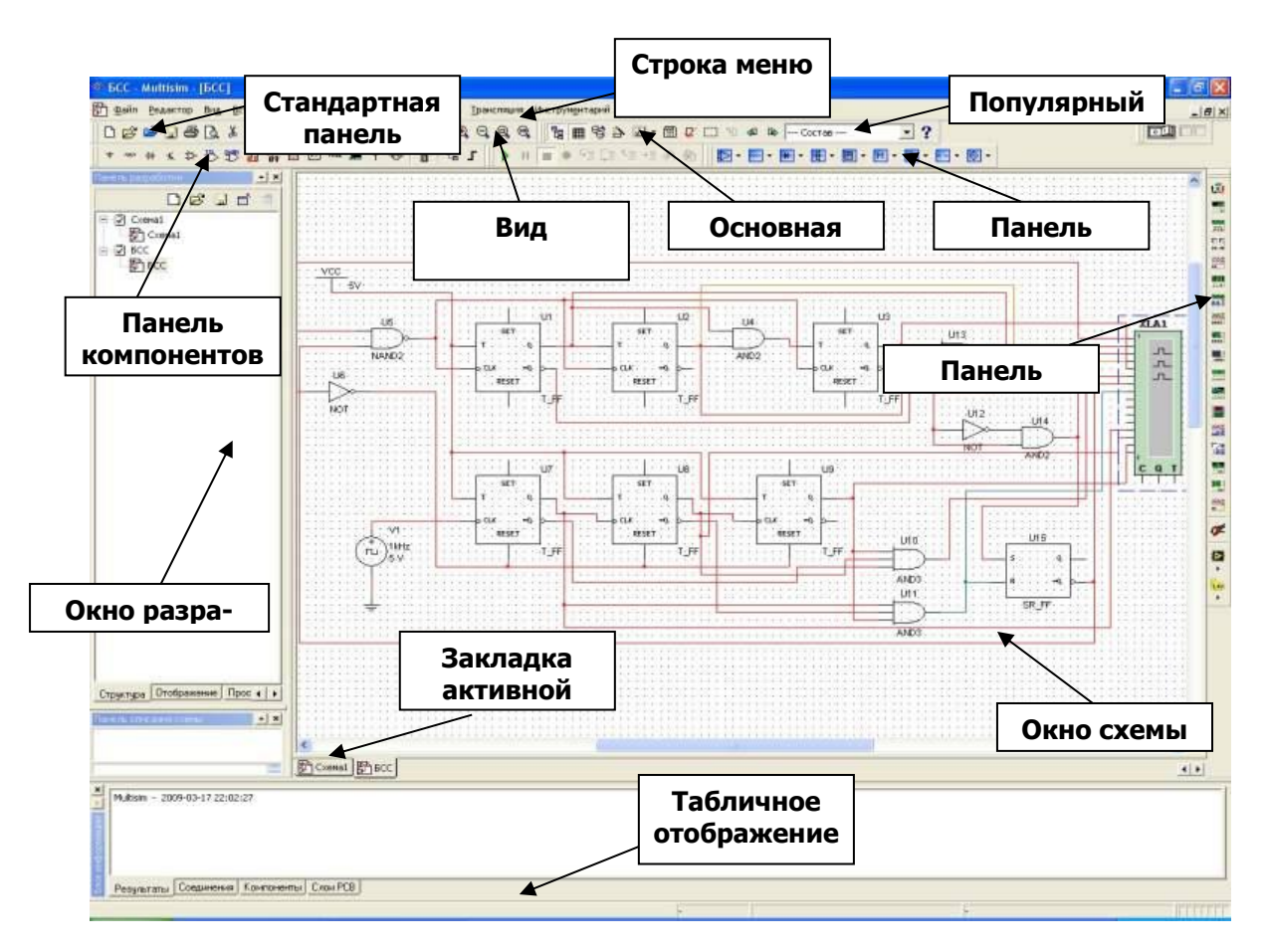

Рис. 1.1. Общий вид окна программы Multisim 10

Операции, выполняемые при анализе схем Multisim, позволяют реализовывать электрические схемы различной степени сложности при помощи следующих операций:

- выбора элементов и приборов из библиотек и базы данных;
- перемещения элементов и схем в любое место рабочего поля;
- поворота элементов и групп элементов на углы, кратные 90 градусам;

- копирования, вставки или удаления элементов, групп элементов, фрагментов схем и целых схем;

- изменения цвета проводников;
- выделения цветом контуров схем для более удобного восприятия;
- изменения цвета рабочего поля и элементов схемы;
- ввода и редактирования текста на рабочем поле;
- изменения шрифта;

- одновременного подключения нескольких измерительных и анализирующих приборов и наблюдения их показаний на экране монитора;

- присвоения элементу условного обозначения;
- изменения параметров и свойств элементов;
- изменения характеристик и свойств измерительных и анализирующих приборов;
- изменения режимов работы устройства (схемы);
- графического анализа работы устройства (схемы);

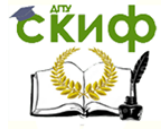

- активизирования и скрытия увеличенного формата панели управления прибора;
- активизирования и скрытия отдельных обозначений элементов схемы;

- установления паролей для ограничения редактирования схем или отдельных бло-KOB;

- формирования, редактирования и подключения отдельных блоков схем (подсхем, subcircuit), и др.

## 2.2 Обзор компонентов

Компоненты - это основа любой схемы, это все элементы, из которых она состоит. Multisim оперирует с двумя категориями компонентов: реальными (real) и виртуальными (virtual). У реальных компонентов, в отличие от виртуальных есть определенное, неизменяемое значение и свое соответствие на печатной плате. Виртуальные компоненты нужны только для эмуляции, пользователь может назначить им произвольные параметры.

Виртуальные компоненты помогают разработчикам при тестировании с помощью схем с известными значениями компонентов. Некоторые элементы схемы Multisim могут реагировать на действия пользователя. Изменение этих элементов сразу отражается на результатах эмулирования. Компоненты управляются с помощью клавиш, указанных под каждым элементом.

В общем случае процесс создания схемы начинается с размещения на рабочем поле Multisim компонентов из библиотеки программы. Подразделы библиотеки программы Multisim поочередно могут быть вызваны с помощью иконок, расположенных на панели Components (рис. 1.2).

Подбор виртуальных компонентов можно осуществить напрямую с помощью панели Virtual (рис. 1.3). Для выбора требуемого элемента из библиотеки необходимо подвести курсор мыши к соответствующей иконке и нажать один раз на стрелку раскрывающегося списка, после чего выбрать в списке необходимый для работы элемент.

После этого необходимый для создания схемы значок (символ) компонента переносится на рабочее поле программы Multisim нажатием левой клавиши мыши.

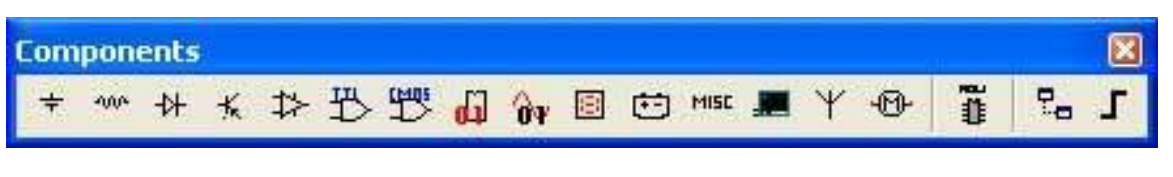

Рис. 1.2. Панель компонентов

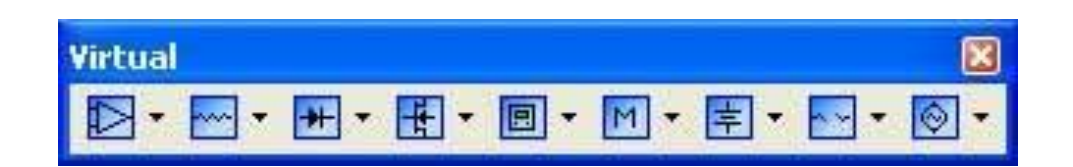

Рис. 1.3. Панель виртуальных элементов

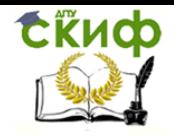

Технологическая и противоаварийная автоматика в ЭЭС

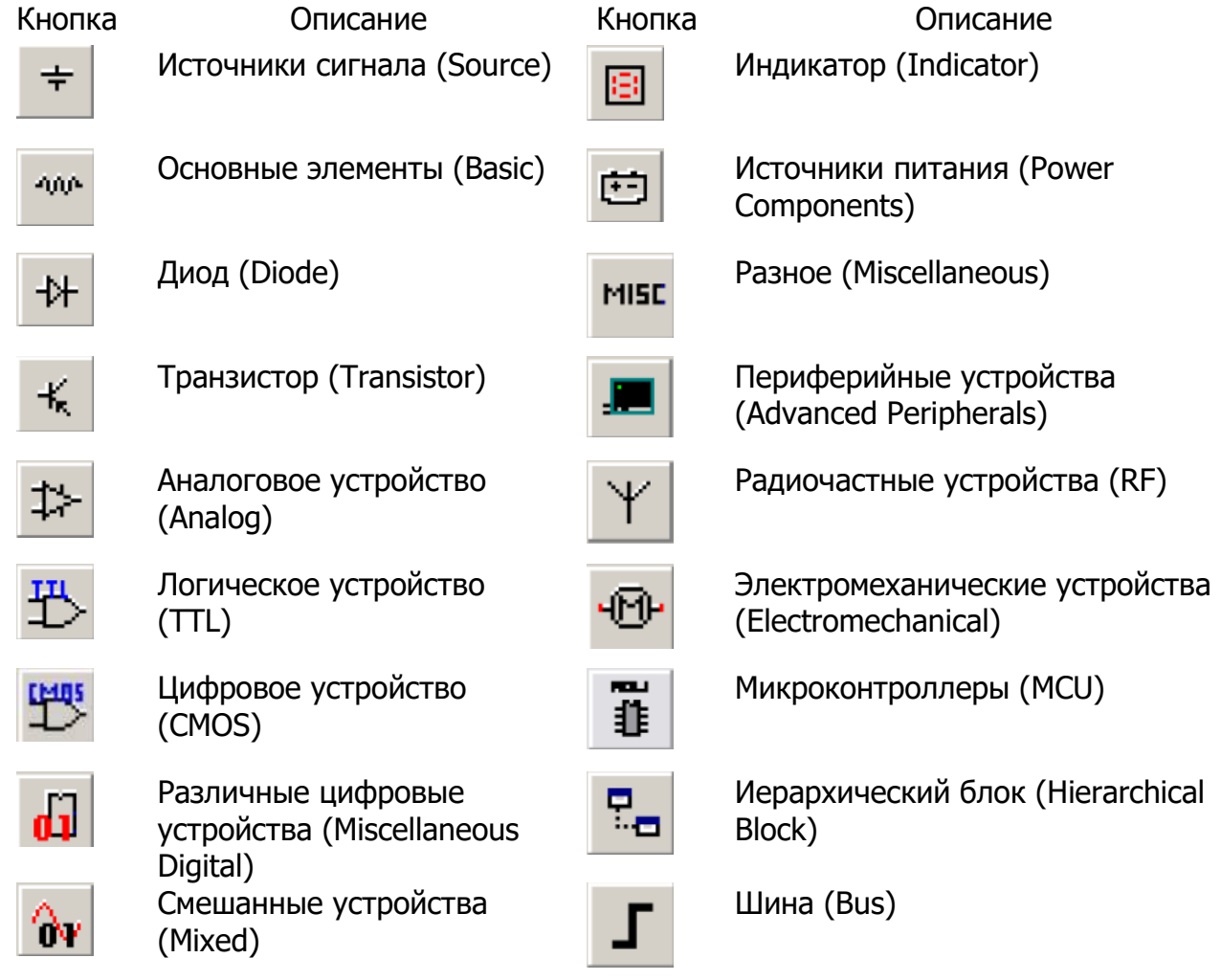

## 2.2.1 Представление информации о компонентах в базе данных Multisim

1) База данных – название базы данных, в которой хранится компонент (Master, User, Corporate);

2) Группа (Group) – название группы, к которой принадлежит данный элемент;

3) Семейство (Family) – название семейства, к которому принадлежит данный элемент;

4) Компонент (Component) – название данного компонента;

5) Символ (Symbol) – символ (ANSI или DIN), который отображает компонент на схеме;

6) Назначение (Function) – описание компонента;

7) Model Manuf./ID (Footprint Manuf./Type) – изготовитель, номер и тип компонента.

Проводник компонентов (Component Browser) – это инструмент для выбора компонентов, чтобы разместить их на схеме (рис. 1.4). Горячая клавиша по умолчанию для размещения компонента – Ctrl-W или двойной щелчок мышью. Курсор мыши примет форму компонента, пока вы не выберите место на схеме для компонента. Для поиска просто начните набирать название компонента, и проводник автоматически подберет подходящие элементы. Кнопка «Поиск» (Search) открывает расширенный поиск.

В Проводнике компонентов отображается текущая база данных, в которой хранятся отображаемые элементы.

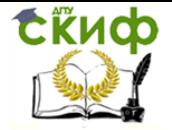

В Multisim они организованы в группы (groups) и семейства (families). Также в проводнике отображается описание компонента (поле Назначение Function), модель и печатная плата или производитель. Символ звездочки («\*») заменяет любой набор символов. Например, среди результатов запроса «LM\*AD» будут «LM101AD» и «LM108AD».

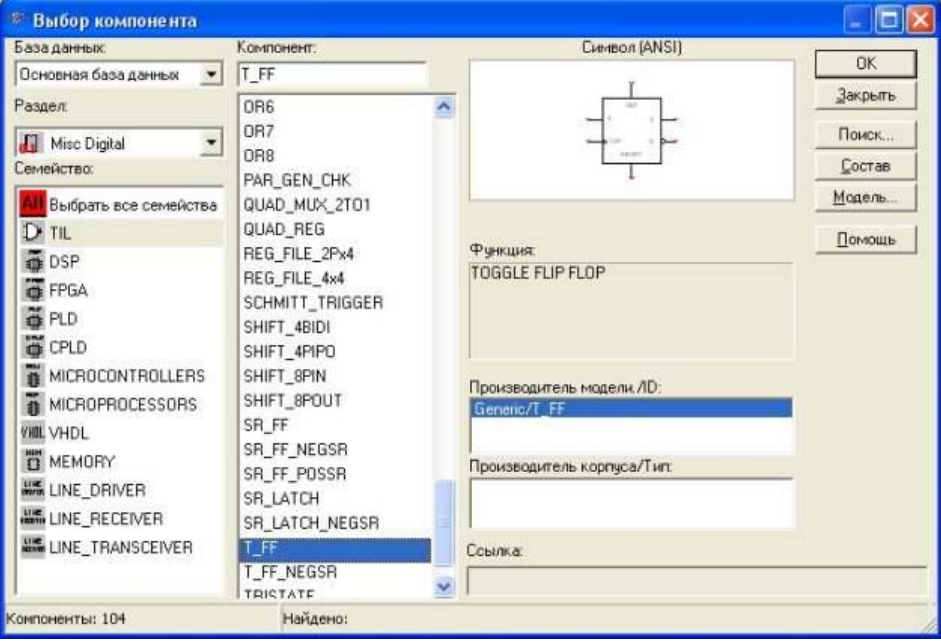

Рис. 1.4. Проводник компонентов Multisim

После выбора компонентов из базы данных они размещаются на схеме и соединяются между собой. Двойной щелчок по компоненту в проводнике прикрепит его к курсору. После этого можно поместить элемент на схему, просто кликнув в желаемом месте.

В это время и после установки компоненты можно повернуть. Чтобы это сделать в первом случае, нажмите Ctrl-R. Чтобы повернуть установленный компонент, выделите его и тоже нажмите Ctrl-R или выберите в контекстном пункте пункт «повернуть на 90°» по или против часовой стрелки.

Чтобы выбрать компонент, просто щелкните по нему мышью. Для выбора нескольких компонентов нажмите левую кнопку мыши и перемещайте мышь, рисуя прямоугольник выбора вокруг нужных компонентов. Выбранные компоненты обозначаются пунктирной линией. Можно выбрать отдельные элементы, например значение или метку компонента.

Выбор осуществляется одинарным щелчком мыши по нужному элементу. Клавиша Shift позволяет добавлять или снимать выделение с нескольких компонентов.

Компоненты можно заменять на другие с помощью их контекстного меню, пункта «Заменить компонент(ы)» (Replace Component(s)). Новые компоненты выбираются в открывшемся дополнительном окне проводника компонентов. Соединения компонентов после замены Multisim восстановит.

В Multisim используется безрежимный принцип работы: действие мышью зависит от положения курсора, нет необходимости выбирать инструмент или режим при работе в Multisim. Курсор изменяет свой вид в зависимости от того, на какой объект он наведен. Когда курсор расположен над разъемом (pin) или терминалом (terminal) компонента, левым щелчком мыши можно его соединить. Когда курсор расположен над

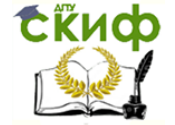

существующим проводом и рядом с разъемом или терминалом, соединение можно легко изменить. Чтобы начать вести соединяющий провод, кликните по разъему; чтобы завершить соединение, кликните по конечному терминалу.

После появления проводника Multisim автоматически присвоит ему номер в сети. Номера увеличиваются последовательно, начиная с 1. Заземляющие провода всегда имеют номер 0. Чтобы изменить номер соединения или присвоить ему логическое имя, просто дважды кликните по проводнику.

В Multisim есть функция автоматического соединения разъемов между собой и с проводниками. Чтобы добавить компонент в существующую сеть соединений, необходимо, чтобы его разъемы касались существующей сети. Также есть возможность вставить компонент внутрь существующей сети соединений. Для этого просто разместите выбранный элемент параллельно проводнику.

#### 2.3 Основные компоненты программы Multisim

Рассмотрим назначение основных элементов, входящих в набор пакета программ Multisim. При рассмотрении приведем краткое описание компонентов, составляющих базу виртуальных элементов, которая необходима при моделировании схем в рамках изучаемых учебных курсов, а также описание основных логических компонен-TOB.

- H Виртуальный конденсатор
- № Виртуальная катушку без сердечника
- m Виртуальная индуктивность
- **ПК** Виртуальная индуктивность с магнитным сердечником
- **BE Виртуальный NLT**
- >> Виртуальный линейный потенциометр
- \$ Виртуальное реле с HP контактами
- Ф Виртуальное реле с НЗ контактами
- 92 Виртуальное реле с комбинированными контактами
- **<u>•••• Виртуальный резистор</u>**
- № Виртуальный звуковой траннсформатор
- № Виртуальный согласующий траннсформатор
- **III** Виртуальный силовой траннсформатор
- **ЖЕ Виртуальный траннсформатор**
- **Ж** Виртуальный КПЕ
- **А. Виртуальный вариатор**
- Виртуальный резистора "подтяжки"
- **В** Виртуальный управляемый напряжением резистор

Все элементы Multisim доступны для выбора и редактирования через Проводник компонентов или через соответствующие панели инструментов. Для удобства описания все рассматриваемые элементы разделены на группы по их назначению.

2.3.1. Аналоговые компоненты (analog)

Группа включает в себя набор операционных усилителей и компаратор напряжения на базе операционного усилителя (ОУ).

#### 2.3.2 Основные элементы (basic)

В данной группе собраны все пассивные электротехнические компоненты, а также коммутационные устройства. В раз-

дел входят пассивные компоненты, доступные в инструментальных средствах Multisim:

- резистор (потенциометр, управляемый напряжением), катушка индуктивности (вариометр);
	- катушка (без сердечника и с магнитным сердечником);
	- конденсатор (в т. ч. регулируемой емкости);
	- различные типы реле и трансформаторов.

Аналогичные виртуальные компоненты можно выбрать через Проводник компонентов (группа Basic, семейство Basic Virtual).

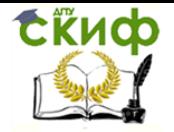

Технологическая и противоаварийная автоматика в ЭЭС

## 2.3.3 Диоды (Diodes)

- **Н** Виртуальный диод
- Виртуальный стабилитрон

В состав группы входят виртуальная модель диода и стабилитрон (Zener diod).

> AMPREDICTO (rop+/-) 图 AMRepMeTp (rop-/+) **同** Амперметр (вер+/-博 Амперметр (вер- $|+$ )

₩ Пробник

**1** Синий пробник 9 Зеленый пробник

**• Красный пробник 9** Желтый пробник **В** Вольтметр(гор+ $(-)$ **B** Вольтметр(гор-/+) **同** Вольтметр (вер+/-)  $\Box$  Вольтметр (вер- $\left( + \right)$ 

## 2.3.4 Средства измерения (measurement)

Компоненты, входящие в состав группы, также можно выбрать через Проводник компонентов (Индикаторы).

Группа включает в себя следующие элементы:

⊽

вольтметр (характеризуется внутренним сопротивлением, режимом измерения постоянного или переменного тока). При измерении переменного напряжения (тока) прибор показы-

вает действующее значение;

амперметр (характеризуется такими параметрами, как внут-面 реннее сопротивление, режим измерения постоянного или переменного тока). Амперметр показывает действующее значение тока;

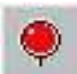

пробник (индикаторная лампа) – светоиндикатор (пороговое напряжение, цвет свечения).

## 2.3.5 Разное (Misc)

Группа включает набор дополнительных компонентов различ-

ного назначения из различных групп библиотеки компонентов. Дополнительные виртуальные элементы можно выбрать, используя Проводник компонентов (группа Misc).

## 2.3.6 Источники питания

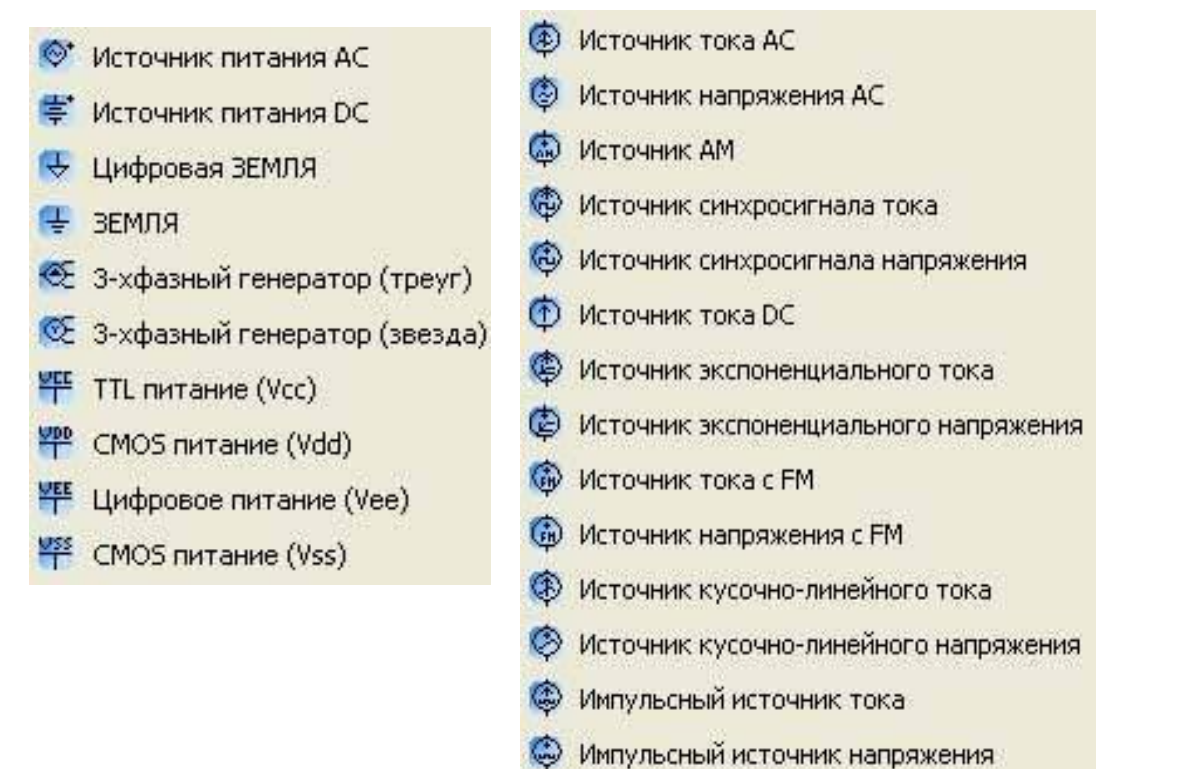

13

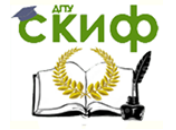

Включает источники питания, доступные в инструментальных средствах EWB, источники фиксированного напряжения, применяемые в логических схемах, а также 3 фазные генераторы.

Основные элементы:

- источник переменного синусоидального напряжения AC (эффективное значение напряжения, частота, фаза);

**-** батарея (DC) – источник постоянного напряжения, длинная полоска соответствует положительной клемме;

- заземление - точка в схеме, относительно которой производится измерение потенциалов.

## 2.3.7 Виртуальные компоненты с ограничениями

Группа компонентов с ограничением предельных параметров, при превышении которых виртуальный элемент «выходит из строя».

#### 2.3.8 Источники сигналов

Включает источники тока, источники частотной и амплитудной модуляции, позволяющие анализировать схемы каналов связи, различные управляемые источники.

Основные элементы данной группы:

- источник переменного синусоидального тока/напряжения (эффективное значение тока/напряжения, частота, фаза);

- генератор амплитудно-модулированных колебаний (напряжение и частота несущей, коэффициент и частота модуляции);

- генератор однополярных прямоугольных импульсов тока/напряжения (амплитуда, частота, коэффициент заполнения);

- источник постоянного тока (ток);

- генератор фазомодулированных колебаний (напряжение и частота несущей, индекс и частота модуляции).

## 2.3.9 Логические элементы

Данная группа элементов доступна для выбора только через Проводник компонентов (группа Misc digital, семейство TIL).

Базовые логические элементы данной группы включают в себя:

1) элемент «И».

Данный элемент выполняет операцию логического умножения сигналов на входе. Активным сигналом для элемента И является сигнал логической единицы. Сигнал логической единицы будет присутствовать на выходе элемента только в том случае, если ни на один из его входов не будет поступать сигнал логического нуля;

2) элемент «И-НЕ».

Построен путем совмещения логического элемента «И» с инвертором путем присоединения логического элемента «НЕ» к выходу элемента «И»;

3) элемент «ИЛИ».

Элемент выполняет операцию логического сложения на входе. Активным сигналом для элемента «ИЛИ» является сигнал логической единицы. Если даже на одном из входов элемента присутствует сигнал логической единицы, то независимо от состояния остальных входов элемента на его выходе будет присутствовать высокий логический уровень;

4) элемент «ИЛИ-НЕ».

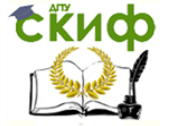

Технологическая и противоаварийная автоматика в ЭЭС

Построен путем совмещения логического элемента «ИЛИ» с инвертором путем присоединения логического элемента «НЕ» к выходу элемента «ИЛИ»;

5) элемент «НЕ» - инвертор.

Сигнал на выходе данного элекмента всегда противоположен сигналу на его входе;

6) элемент «ИСКЛЮЧАЮЩЕЕ ИЛИ».

Сигнал логической единицы на выходе элемента будет иметь место, если на входах присутствуют сигналы обоих логических уровней, независимо от их процентного соотношения. Если на всех входах элемента поданы сигналы одного и того же логического уровня, то на выходе будет наблюдаться сигнал логического нуля.

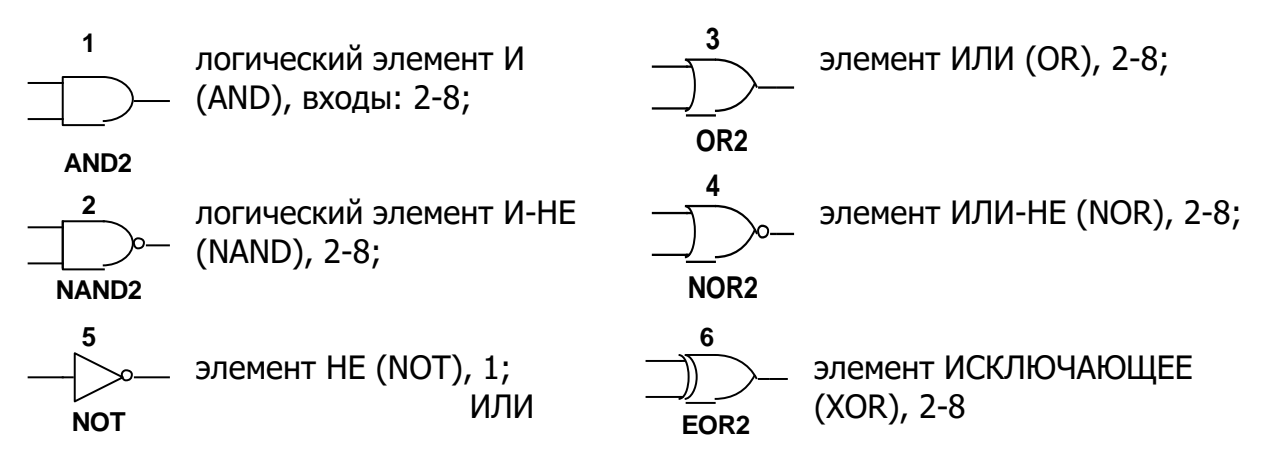

В группе Misc digital (семейство TIL) также предусмотрены несколько компонентов, реализующих функции триггеров. Триггерами называют большой класс функциональных устройств, имеющих два статически устойчивых состояния. Имеются десятки типов триггеров, отличающихся схемами, выполняемыми функциями, элементной базой и другими параметрами. Общим свойством триггеров является способность неограниченно долго сохранять каждое из устойчивых состояний и практически мгновенно переключаться из одного состояния в другое под воздействием управляющих сигналов.

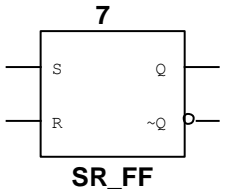

RS-триггер имеет статические прямые входы. Такие триггеры можно построить на основе логических схем «И-НЕ» либо «ИЛИ-НЕ».

Универсальный ЈК-триггер с прямым или инверсным входом и входом и выходами предустановки. Этот два установочных входа R и S, два переключающих вход синхронизации С.

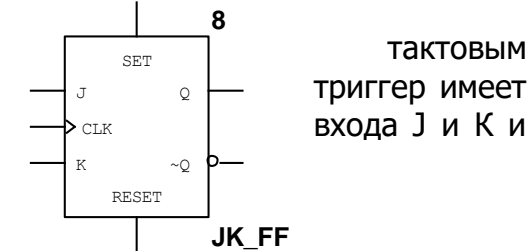

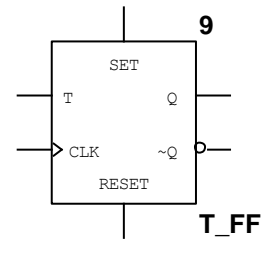

Счетный триггер (Т-триггер) является частным случаем ЈК-триггера, когда при соединении входов выполняется соотношение K = J. Tтриггер - единственный вид триггера, состояние которого определяется не информацией на входах, а его состоянием в предыдущем такте.

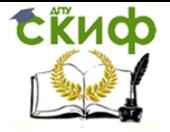

Технологическая и противоаварийная автоматика в ЭЭС

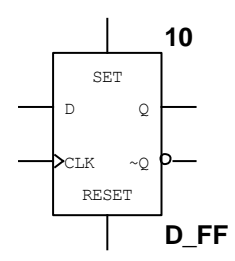

D-триггер с входами предустановки. Выходное состояние триггера после подачи синхронизирующего сигнала определяется предварительным состоянием D-входа. В остальное время триггер находится в состоянии хранения информации.

Более сложные элементы цифровой схемотехники (шифраторы, мультиплексоры, сумматоры и т. д.) представлены в Multisim в виде пиктограммы (квадрат с различным числом входов и выходов с соответствующими обозначениями). Определить тип того или иного схемного элемента можно по описанию в окне библиотеки.

## 2.4 Проверка правил электротехники (ERC)

В результате проверки правил электротехники (Electrical Rules Check) генерируется отчет с подробной информацией об ошибках (например, выходной разъем соединен с разъемом питания) и несоединенных разъемах. После соединения всех элементов проверьте схему на основании правил в диалоговом окне ERC.

В зависимости от схемы вам могут потребоваться предупреждения об определенных типах соединений, ошибки в случае наличия других и ОК для всех остальных. Тип соединений и сообщений устанавливается на закладке.

Правила ERC (ERC Rules) в диалоговом окне Electrical Rules Check.

Можно выполнить Проверку всей схемы или определенного участка. Во время проверки все некорректности отображаются в панели результатов в нижней части экрана, а на схеме отображаются маркеры.

При щелчке по ошибке экран центрируется на ней и увеличивается масштаб.

Закладки Опции проверки (ERC Options) и Правила проверки (ERC Rules) предназначены для настроек.

Для начала проверки:

1) выбирается пункт «Инструменты/Проверка правил электротехники» (Tools/Electrical Rules Check), откроется окно проверки (Electrical Rules Check);

2) настраиваются параметры отчета на закладке «Опции проверки» (ERC Options);

3) устанавливаются параметры проверки на закладке «Правила проверки» (ERC Options);

4) нажимается кнопка ОК. Формат отображения результатов устанавливается в разделе «Результаты» (Output) на закладке ERC Options.

## **2.5 Подсхемы и иерархические блоки**

Multisim предназначен в том числе и для работы со схемами разной сложности. Для создания модульной структуры схемы и абстрагирования сложных схем служит концепция нескольких листов (multi-sheet design), подсхемы (ПС, sub-circuits – SC) и иерархические блоки (ИБ, Hierarchical Blocks – HB). Подсхемы полезны, чтобы сделать схему более компактной и в то же время хранить ее в одном файле. Иерархические блоки лучше подходят для использования в нескольких схемах, потому что они хранятся в разных файлах. Иерархические блоки и подсхемы функционально не отличаются друг от друга, единственное различие между ними – это способ хранения на диске.

Существуют два способа сделать подсхему или иерархический блок.

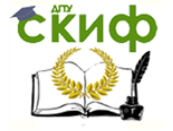

Первый: выделить часть схемы и выбрать пункт «Разместить/Разъемы/ИБ/Разъем ПС» (Place/Connectors/HB/SC Connector). Второй метод описан ниже.

Новый иерархический блок (второй метод):

1) выберите «Разместить/Новый иерархический блок» (Place/New Hierarchical Block) и укажите имя файла;

2) кнопка «Обзор» (Browse) позволяет выбрать путь и имя для сохранения файла иерархического блока;

3) введите требуемое число входных и выходных разъемов и нажмите ОК. Появится «неявный» образ нового иерархического блока, выберите его местоположение и кликните мышью;

4) дважды кликните на новом блоке и выберите «Редактировать ИБ/ПС» (Edit HB/SC) в появившемся диалоговом окне «Иерархический блок/Подсхема» (Hierarchical Block/Subcircuit);

5) разместите и соедините компоненты нового иерархического блока;

6) соедините ИБ с элементами схемы;

7) сохраните схему.

Добавление новой подсхемы (второй метод):

1) выберите пункт «Разместить/Новая подсхема» (Place/New Subcircuit). Откроется окно «Имя подсхемы» (Subcircuit Name);

2) введите требуемое имя для схемы, например «источник питания», и нажмите ОК. Курсор примет вид «неявной» схемы показывая, что вы можете ее разместить;

3) кликните на нужном месте для схемы (вы можете ее переместить позже, если необходимо). На схеме появится подсхема в виде окошка с указанным именем подсхемы;

4) дважды кликните на новой подсхеме и выберите «Редактировать ИБ/ПС» (Edit HB/SC) в появившемся диалоговом окне «Иерархический блок/Подсхема» (Hierarchical Block/Subcircuit). Появится пустое окно подсхемы;

5) разместите и соедините компоненты новой подсхемы;

6) выберите пункт «Разместить/Разъемы/ИБ/Разъем ПС» (Place/Connectors/HB/SC Connector), поместите и соедините новый разъем. Разместите все необходимые разъемы. Когда вы вернетесь на основную схему, на иконке подсхемы будут все добавленные разъемы;

7) соедините подсхему с другими компонентами.

#### 2.6 Использование интерактивного эмулятора

## 2.6.1 Запуск эмуляции схемы

После подготовки схемы рекомендуется составить ее описание (соответствующее окно вызывается из меню Tools > Description box editor.

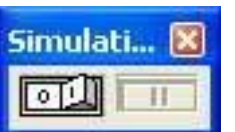

Перед началом эмуляции внимательно все проверьте. У всех схем должен быть источник и заземление. Когда все готово, нажмите кнопку запуска эмулятора или F5. Запустится интерактивная эмуляция.

Настройки интерактивной эмуляции можно изменять в меню «Эмуляция/Настройки интерактивной эмуляции» (Simulate/Interactive Simulation Settings). Шаг по времени генерируется автоматически.

Чтобы посмотреть результаты, воспользуйтесь динамическим пробником. Просто нажмите иконку пробника, и курсор мыши будет выполнять его роль: при наведении на любой сегмент сети отобразятся следующие данные:

- напряжение (мгновенное, амплитуда, среднеквадратичное и постоянный сдвиг);

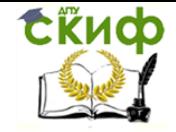

#### - частота.

Результаты эмуляции также отображаются на виртуальных приборах.

### 2.6.2 Обработка ошибок эмуляции

Для поиска и исправления возможных ошибок в процессе эмуляции в Multisim служит Советник эмуляции (simulation advisor).

Если появится сообщение об ошибке, запустите Советника и просмотрите доступную информацию. Варианты действий пользователя при возникновении ошибки симуляции приведены в таблице.

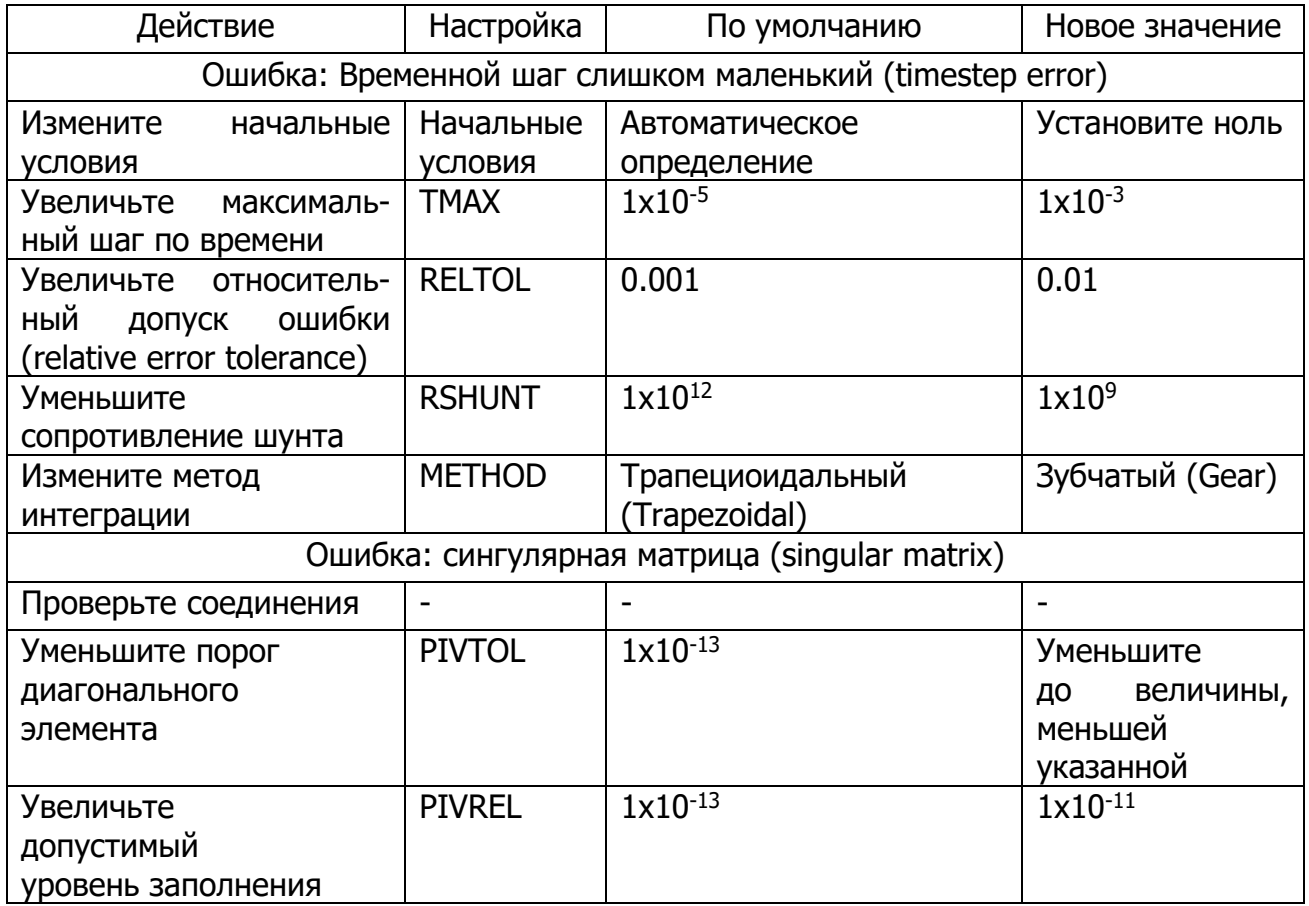

#### 2.7 Виртуальные приборы

Виртуальные приборы - это модельные компоненты Multisim, которые соответствуют реальным приборам. Это простой и понятный метод взаимодействия со схемой, почти не отличающийся от традиционного при тестировании или создании прототипа. Multisim содержит расширенную линейку виртуальных приборов, включая компоненты, реализованные с помощью ПО LabVIEW. Чтобы добавить виртуальный прибор, выберите его с Панели приборов (Instruments). Чтобы посмотреть лицевую панель прибора, дважды кликните на иконку прибора. Терминалы прибора соединяются с элементами схемы так же, как и для других компонентов.

B Multisim также есть эмулированные реально существующие приборы. Они выглядят и действуют точно в соответствии с техническим описанием производителя. В каждой схеме может быть много приборов, включая и копии одного прибора. У каждого окна схемы может быть свой набор приборов.

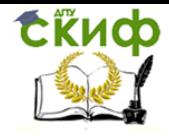

Технологическая и противоаварийная автоматика в ЭЭС

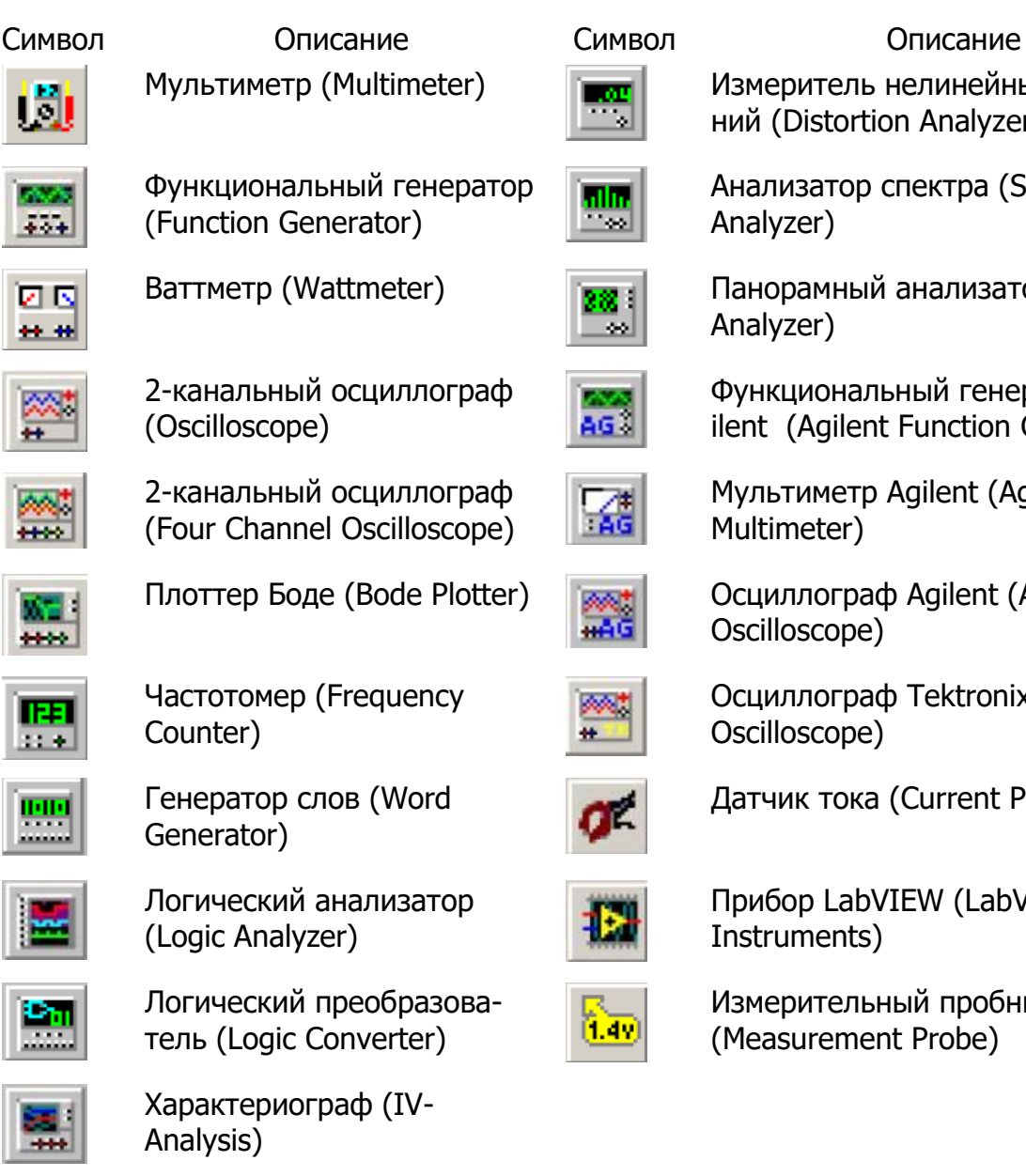

 $\begin{array}{|c|c|}\hline \mathbf{r} & \text{Msmeptron} \text{ } \text{~H} \text{~H} \text$ ний (Distortion Analyzer)

> Анализатор спектра (Spectrum Analyzer)

 $\begin{array}{r|l} \hline \mathbf{B} & \mathbf{B} \end{array}$  Панорамный анализатор (Network Analyzer)

> Функциональный генератор Agilent (Agilent Function Generator)

Мультиметр Agilent (Agilent Multimeter)

 $\frac{1}{6}$  Осциллограф Agilent (Agilent (Bode Plotter) Оссіі Oscilloscope)

> Осциллограф Tektronix (Tektronix Oscilloscope)

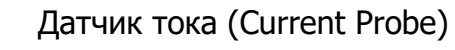

Прибор LabVIEW (LabVIEW Instruments)

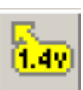

Измерительный пробник (Measurement Probe)

## 2.7.1 Мультиметр

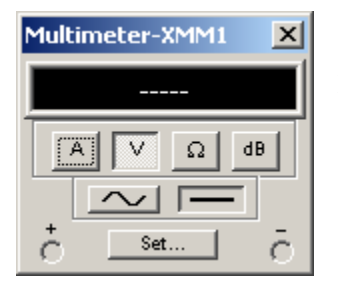

Мультиметр предназначен для измерения переменного или постоянного тока или напряжения, сопротивления или затухания между двумя узлами схемы. Диапазон измерений мультиметра подбирается автоматически. Его внутреннее сопротивление и ток близки к идеальным значениям, но их можно изменить. На лицевой панели расположен дисплей для отображения

результатов измерения, клеммы для подключения к схеме и кнопки управления:

- выбор режима измерения тока, напряжения, сопротивления и ослабления (затухания);

- выбор режима измерения переменного или постоянного тока;

- режим установки параметров мультиметра.

Прибор измеряет эффективное (действующее) значение переменного тока.

Кроме данного виртуального прибора, в приложении имеется эмулированная версия мультиметра Aglient XMM1 (рис. 1.5).

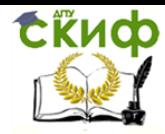

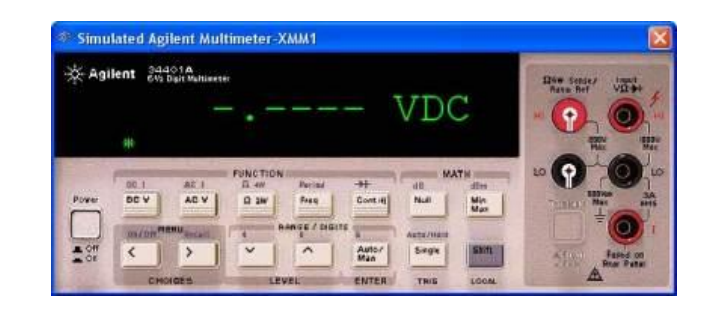

Рис. 1.5. Лицевая панель эмулированного мультиметра Aglient XMM1

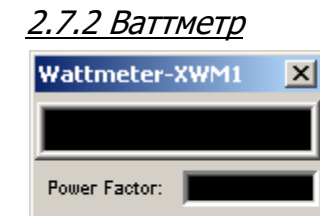

Current

 $\subset$ 

 $\sigma$ 

Ваттметр используется для измерения активной мощности, а также для расчета коэффициента мощности (cos φ, где φ – сдвиг фаз между током и напряжением в сети). Разъемы для измерения напряжения необходимо подключать параллельно цепи, для измерения тока – последовательно.

#### 2.7.3 Генератор сигналов

Генератор сигналов (function generator) – это источник напряжения, который может генерировать синусоидальные, пилообразные и прямоугольные импульсы. Можно изменить форму сигнала, его частоту, амплитуду, коэффициент заполнения и постоянный сдвиг. Диапазон генератора достаточен, чтобы воспроизвести сигналы с частотами от нескольких герц до аудио- и радиочастотных.

У генератора сигналов есть три терминала – источника импульсов. Общий центральный терминал определяет положение нуля. Кнопкой FREQUENCY осуществляется установка частоты выходного сигнала. Значение коэффициента заполнения в процентах устанавливается во вкладке DUTY CYCLE. Для импульсных сигналов это отношение длительности импульса к периоду повторения – величина, обратная скваж-

ности, для треугольных сигналов – соотношение между длительностями переднего и заднего фронта. Во вкладке OFFSET производится установка смещения (постоянной составляющей) выходного сигнала, амплитуда входного сигнала регулируется во вкладке AMPLITUDE. В Multisim также доступен виртуальный аналог генератора сигналов Aglient XFG1.

## 2.7.4 Осциллографы

В Multisim есть несколько модификаций осциллографов, которыми можно управлять как настоящими. Они позволяют устанавливать параметры временной развертки и напряжения, выбирать тип и уровень запуска измерений. Данные специальных осциллографов Multisim можно посмотреть после эмуляции с помощью самописца (Grapher) из меню «Вид/Плоттер» (View/Grapher).

В Multisim есть следующие осциллографы: 2-канальный, 4-канальный, эмулированный осциллограф смешанных сигналов Agilent 54622D и 4-канальный цифровой осциллограф с записью Tektronix TDS 2024 (рис. 1.6).

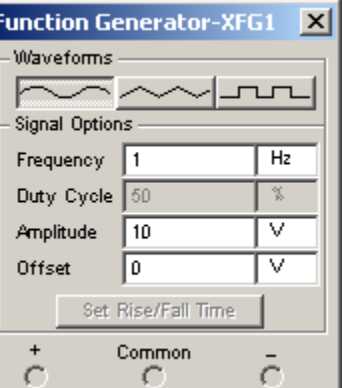

Voltage

C

Технологическая и противоаварийная автоматика в ЭЭС

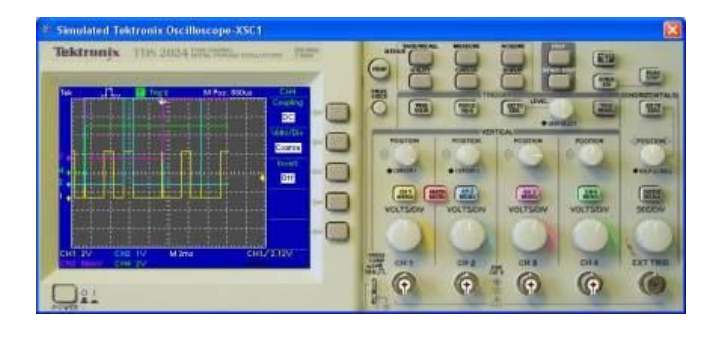

Рис. 1.6. Лицевая панель осциллографа Tektronix TDS 2024

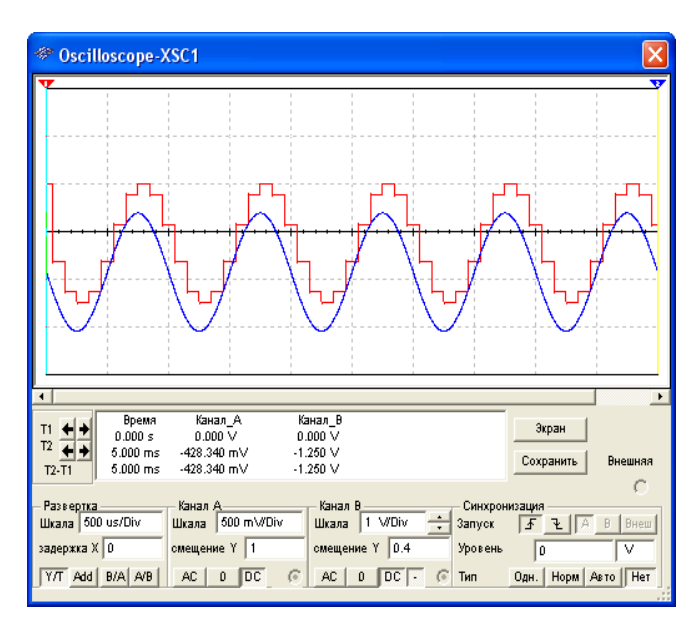

В зависимости от выбранной модификации прибор имеет несколько независимых каналов с раздельной регулировкой чувствительности в произвольном диапазоне и регулировкой смещения по вертикали (Y POS). Выбор режима по входу осуществляется нажатием кнопок AC-0-DC. Режим АС предназначен для наблюдения только сигналов переменного тока (режим «закрытого входа»). В режиме нуля входной зажим замыкается на землю.

В режиме можно проводить измерения как постоянного, так и переменного тока (режим «открытого входа»).

Возможен выбор режима синхро-

низации прибора (для виртуальных осциллографов) – внешний или внутренний.

Выбираются следующие режимы развертки прибора: режим Y/T (включен по умолчанию) – по вертикали идет напряжение сигнала, по горизонтали – время, режим Add – суммарный сигнал со всех входов; режим В/А (для двухканального осциллографа) – по вертикали сигнал канала В, по горизонтали сигнал канала А, режим A/B – наоборот. В режиме Y/T длительность развертки «TIME BASE» может быть задана в широком диапазоне с возможностью установки смещения по горизонтали в тех же единицах.

Заземление осциллографа осуществляется с помощью клеммы GROUND только в случае, если в схеме нет других элементов заземления. Изображение можно инвертировать нажатием кнопки REVERSE и записать данный файл нажатием кнопки SAVE.

## 3. Начало работы в программе MULTISIM

## Исследование резистивного делитель напряжения.

На рис. 1.7.а представлена простейшая схема делителя напряжения на двух резисторах R1 и R2. К цепи приложено напряжение источника постоянного тока  $E$ . Через резисторы протекает ток / (последовательное включение), на резисторе  $R1$ падает напряжение  $UI$ , на резисторе  $R2$  - напряжение  $U2$ :

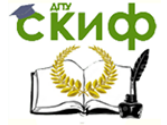

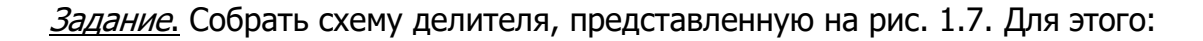

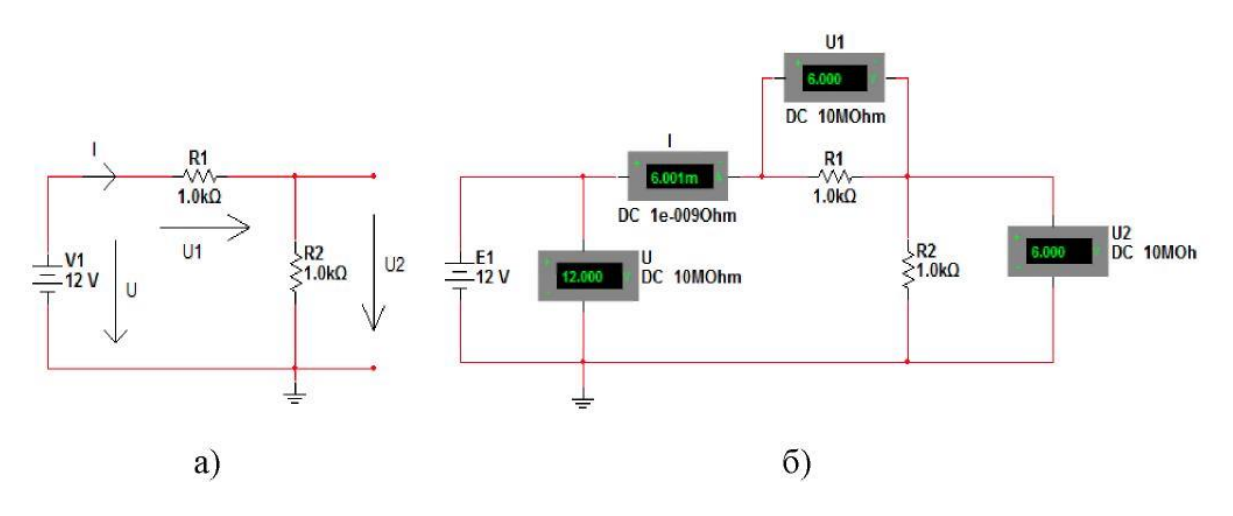

Рис. 1.7. Схема делителя напряжения.

Из группы компонентов «Источники в» выбрать «Источник DC» и поместить его на рабочий стол, расположив, как показано на рис. 1.7.6. Если щелкнуть дважды ЛКМ по источнику, то можно задать в появившемся окне другую величину напряжения. Оставим 12 В, как на рис.1.7.

Из группы компонентов «Пассивные компоненты» выбрать 2 резистора по 1 кОм и поместить их на рабочий стол. Второй резистор повернуть командой «Повернуть по часовой на 90°»  $\sqrt{C}$ trl + R) и расположить, как показано на рис. 1.7. Если щелкнуть дважды ЛКМ по сопротивлению, то можно задать в появившемся окне другую величину сопротивления. Оставим 1 кОм, как на рис.1.7.

Из группы компонентов «Индикаторы» выбрать горизонтальный амперметр AMMETER\_H, два вертикальных вольтметра VOLTMETER\_V и один горизонтальный вольтметр VOLTMETER\_H. Поместить их на рабочий стол и расположить, как показано на рис. 1.7. Их ориентацию выводов следует выбирать исходя из названия в группе, например, «Амперметр горизонтальный» или «Амперметр вертикальный», чтобы табло измерительного прибора находилось в нужном положении. Щелкнув дважды ЛКМ по прибору, задать величины внутренних сопротивлений приборов (очень большое сопротивление для вольтметра и очень маленькое сопротивление для амперметра), выбрать вид измеряемого тока DC (постоянный) и их обозначения в соответствии с рис. 1.7. После этого соединить компоненты проводниками.

Всегда надо подключать заземление, как показано на рис. 1.7. Заземление GROUND находится в группе «Источники».

Провести экспериментальную проверку полученных результатов.

Для этого: Запустить моделирование кнопкой «Пуск»

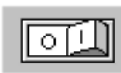

Убедиться, что напряжение на выходе делителя, т.е. на сопротивлении R2 уменьшилось в два раза по сравнению с напряжением источника питания.

Если в схему хотите внести изменения, то кнопку «Пуск» переключите в исходное состояние.

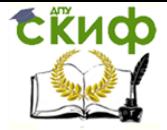

Технологическая и противоаварийная автоматика в ЭЭС

## 4. Моделирование управления индикаторами

В следующих лабораторных работах будет выполняться управление выключателями. Для отображения их положений «Включено» и «Отключено» используются специальные индикаторы. Здесь необходимо изучить схему управления этими индикаторами.

Задание. Собрать схему модели управления индикаторами в программе Multisim, представленную на рисунке 1.8.

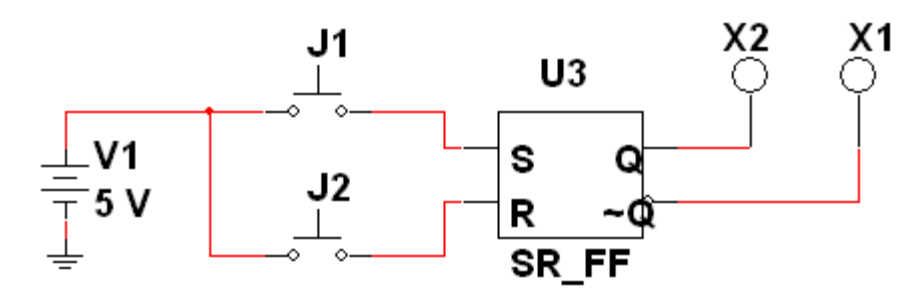

Рис. 1.8. Модель управления индикаторами.

Выбор компонентов для модели:

V1 - источник питания (меню Источники, семейство POWER\_SOURCES, компо-HeHT DC POWER);

 $J1.J2 - KH$ ОПКИ (меню Электромеханические компоненты, семейство MOMENTARY SWITCHES, KOMMOHEHT PB NO);

U3 - триггер (меню Цифровые микросхемы, семейство TTL, компонент SR FF);

X1, X2 - индикаторы (меню Индикаторы, семейство PROBE, компоненты PROBE\_GREEN и PROBE\_RED).

Выполнить необходимые настройки. Запустить моделирование кнопкой «Пуск». Убедиться в правильном управлении индикаторами.

#### 5 Подготовка доклада на конференцию (по желанию).

На основании изученного материала выбрать тему доклада на конференции по исследованию в области энергетики с помощью программы Multisim и согласовать ее с преподавателем.

Провести дополнительные исследования в рамках выполненной лабораторной работы.

Составить презентацию по результатам своей работы для доклада на конференции.

## 6. Контрольные вопросы

6.1. Назначение программы MULTISM.

6.2. Для кого предназначена программа MULTISM, для теоретиков или экспериментаторов?

6.3. Какие электрические величины возможно измерять в MULTISIM?

- 6.4. Как можно проверить правильную работу модели?
- 6.5. Как выполняется настройка сопротивлений модели?

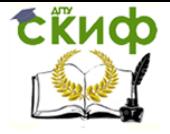

6.6.Как выполняется настройка источника переменного напряжения в модели.

6.7.Ваши предложения по применению программы MULTISM для решения задач в энергетике.

## 7 Содержание отчета

- 7.1. Наименование лабораторной работы.
- 7.2. Цель выполнения лабораторной работы .
- 7.3. Компоненты программы MULTISIM для моделирования электрической сети.
- 7.4. Измерительные приборы в MULTISIM.
- 7.5. Модель для управления индикаторами положений выключателя.
- 7.6. Результат проведенного эксперимента.
- 7.7. Краткие ответы на контрольные вопросы.

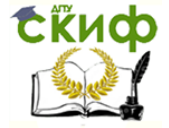

Технологическая и противоаварийная автоматика в ЭЭС

## **ЛАБОРАТОРНАЯ РАБОТА № 2**

## <span id="page-24-1"></span><span id="page-24-0"></span>**УСТРОЙСТВО ПОЛУАВТОМАТИЧЕСКОЙ СИНХРОНИЗАЦИИ ГЕНЕРАТОРОВ**

## 1. Цель работы

Изучить классификацию, требования, схемы и принцип действия устройств полуавтоматической самосинхронизации.

#### 2 Общие сведения

Процесс включения синхронного генератора на параллельную работу с другими генераторами или с энергосистемой называется синхронизацией.

Различают синхронизацию автоматическую, при которой все операции производятся специальными автоматическими устройствами без вмешательства персонала, и полуавтоматическую, при которой действия персонала сведены к минимуму и ограничиваются только регулированием частоты вращения синхронизируемого генератора, в то время как другие операции производятся автоматически.

Автоматизация всех операций при синхронизации позволяет исключить тяжелые последствия ошибочных действий персонала. Для включения синхронных генераторов на параллельную работу в настоящее время применяют два способа: самосинхронизация и точная синхронизация.

При включении синхронного генератора на параллельную работу способом самосинхронизации он невозбужден и разворачивается турбиной до скорости близкой к синхронной. При определенном скольжении и ускорении его ротора по отношению к ротору эквивалентного генератора энергосистемы включается в сеть, после чего сразу же подается возбуждение и происходит втягивание ротора в синхронизм.

Включение невозбужденного генератора в сеть эквивалентно для энергосистемы внезапному трехфазному короткому замыканию за сопротивлением генератора.

Согласно ПУЭ способ самосинхронизации, как основной способ включения на параллельную работу, может предусматриваться для:

- турбогенераторов мощностью до 3МВт;

- турбогенераторов с косвенным охлаждением мощностью более 3 МВт, работающих непосредственно на сборные шины, если периодическая составляющая переходного тока при включении в сеть способом самосинхронизации не превосходит  $3,5I<sub>г.ном</sub>;$ 

- турбогенераторов с косвенным охлаждением, работающих в блоке с трансформаторами.

- турбогенераторов с косвенным охлаждением, работающих в блоке с трансформаторами.

Согласно ПУЭ, при аварийных режимах в электрической системе включение на параллельную работу всех генераторов вне зависимости от системы охлаждения и мощности может производиться способом самосинхронизации.

На тепловых электростанциях операция самосинхронизации турбогенераторов осуществляется, как правило, полуавтоматически. Регулирование частоты вращения генератора и её подгонка к под синхронной возлагаются на персонал. Включение генератора в сеть производится автоматически устройством самосинхронизации при заданном значении скольжения.

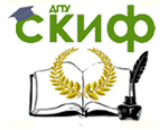

#### 3.Устройство полуавтоматической самосинхронизации.

На рисунке 2.1 приведена схема устройства полуавтоматической самосинхронизации применяемой на тепловых электростанциях.

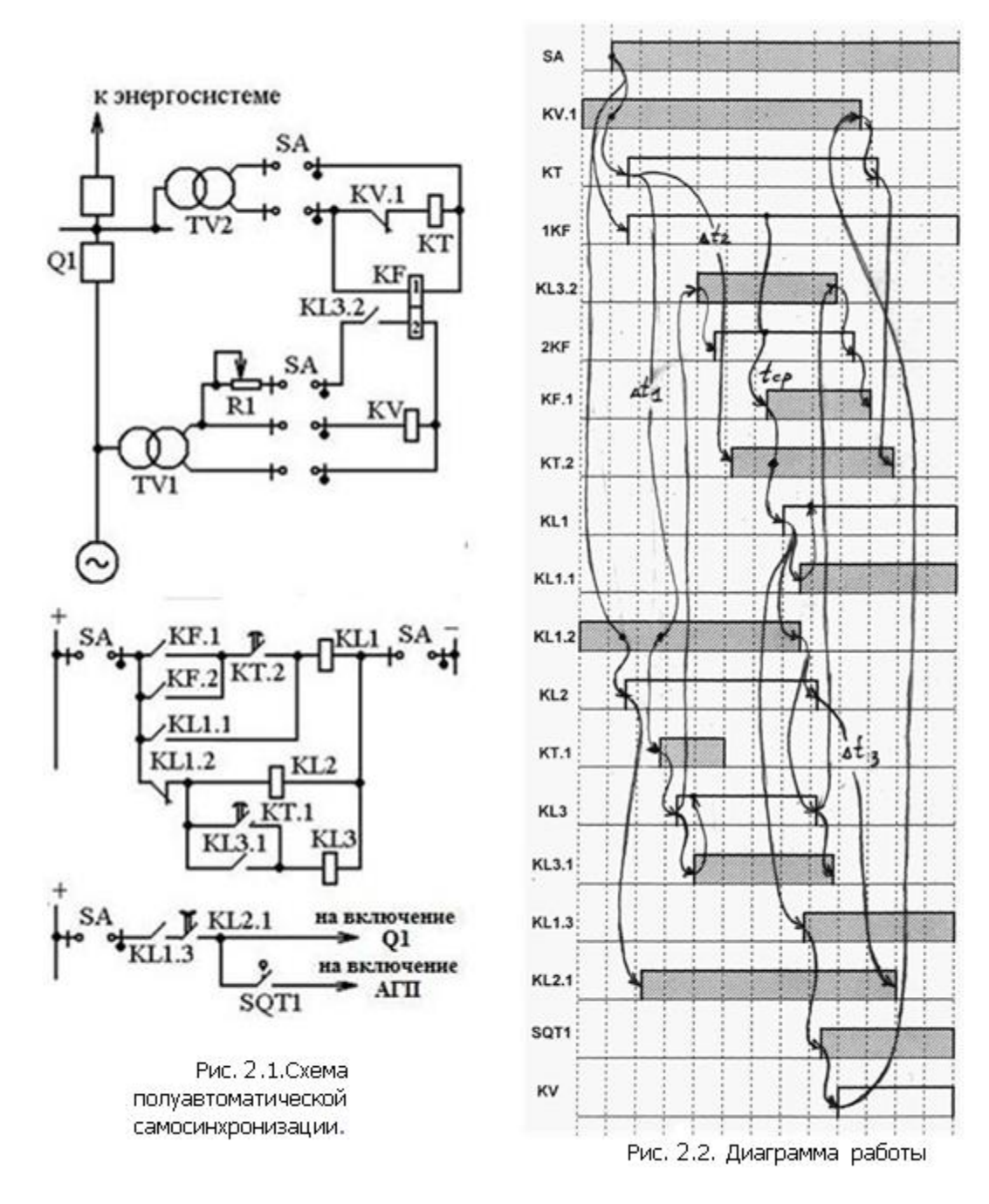

Основным элементом устройства является реле разности частот КF, контролирующее разность частот напряжений генератора и сети. В качестве реле КF широко применяется реле частоты типа ИРЧ – 01А, обмотка 2 которого подключается последовательно с реостатом R1 к трансформатору напряжения TV1 включаемого генератора. Обмотка 1 подключается к трансформатору напряжения сети TV2. Устройство полуавтоматической синхронизации вводится в работу ключом SA, замыкающим цепи трансформаторов напряжения TV1 и TV2, цепи оперативного постоянного напряжения и выходные цепи. При анализе работы схемы необходимо использовать рисунке 5.2. Здесь затемненные прямоугольники обозначают замкнутое состояние соответствующих контактов. А не затемненные прямоугольники показывают,

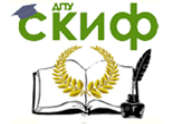

что на обмотки реле подано напряжение, которое вызывает их срабатывание.

Реле ИРЧ – 01А в момент подачи напряжения на его обмотки может кратковременно замыкать свои контакты. Чтобы исключить неправильное действие устройства, обмотки 1 и 2 реле КF подключаются к трансфор-

маторам TV1 и TV2 не одновременно: сначала подключается обмотка 1, а затем через время в несколько секунд, устанавливаемое на проскальзывающем контакте реле времени КТ.1 подключается обмотка 2. Подключение обмотки 2 осуществляется с помощью промежуточного реле КL3. Кроме того, вводится дополнительная выдержка на контакте КТ.2 в цепь контактов КF.1 и КF.2, исключающая неправильное срабатывание устройства в момент подачи напряжения на обмотку 2 реле КF.

Реле КF срабатывает при частоте скольжения равной частоте срабатывания и подает питание на выходное реле устройства КL1, которое с помощью контакта КL1.1 самоудерживается, а контактом КL1.3

замыкает цепь включения выключателя Q1. После включения выключателя генератора включается автомат гашения поля генератора, подающий возбуждение на обмотку ротора генератора. Возбужденный генератор окончательно втягивается в синхронизм.

Самоудержание выходного реле КL1 обеспечивает надежное включение выключателя и АГП генератора. Промежуточное реле КL2, имеющее задержку при возврате, ограничивает длительность сигнала на включение выключателя и АГП. Во избежание опасного воздействия номинального напряжения трансформатора TV1 возбужденного генератора на обмотку 2 реле КF, не рассчитанную на это напряжение, цепь обмотки 2 размыкается контактом КL3.2 после возврата реле КL3, вызванного размыканием контакта КL1.2. Реле КV, предназначено для исключения подачи номинального напряжения возбужденного генератора на обмотку 2 реле KF до включения генератора в сеть, что может произойти вследствие ошибочных действий персонала. Размыкающий контакт реле KV размыкает цепь реле времени КТ и исключает, таким образом, возможность срабатывания реле КL3.

## 4 Моделирование устройства полуавтоматической самосинхронизации в программе Multisim

Модель составляется для одной фазы электрической схемы (рис.2.3.). Энергосистема в модели представлена источником V4. В синхронизируемом генераторе X1 частота регулируется. Измерение частоты выполняется частотомером XFC1. С помощью выключателя Q1 синхронизируемый генератор X1 подключается к системе V4. К устройству разности частот X2 подключено реле частоты KF, которое срабатывает в диапазоне частот от 49,5 Гц до 50,5 Гц.

Выбор компонентов для модели:

X1 – синхронизируемый генератор с регулируемой частотой (иерархический блок IE\_SinGenUprF);

X2 – устройство разности частот (иерархический блок IE\_ReleR\_F\_I).

V4 – источник питания 50 гц, 60 В (меню Источники, семейство POWER\_SOURCES, компонент АC\_POWER);

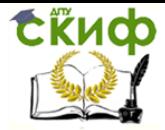

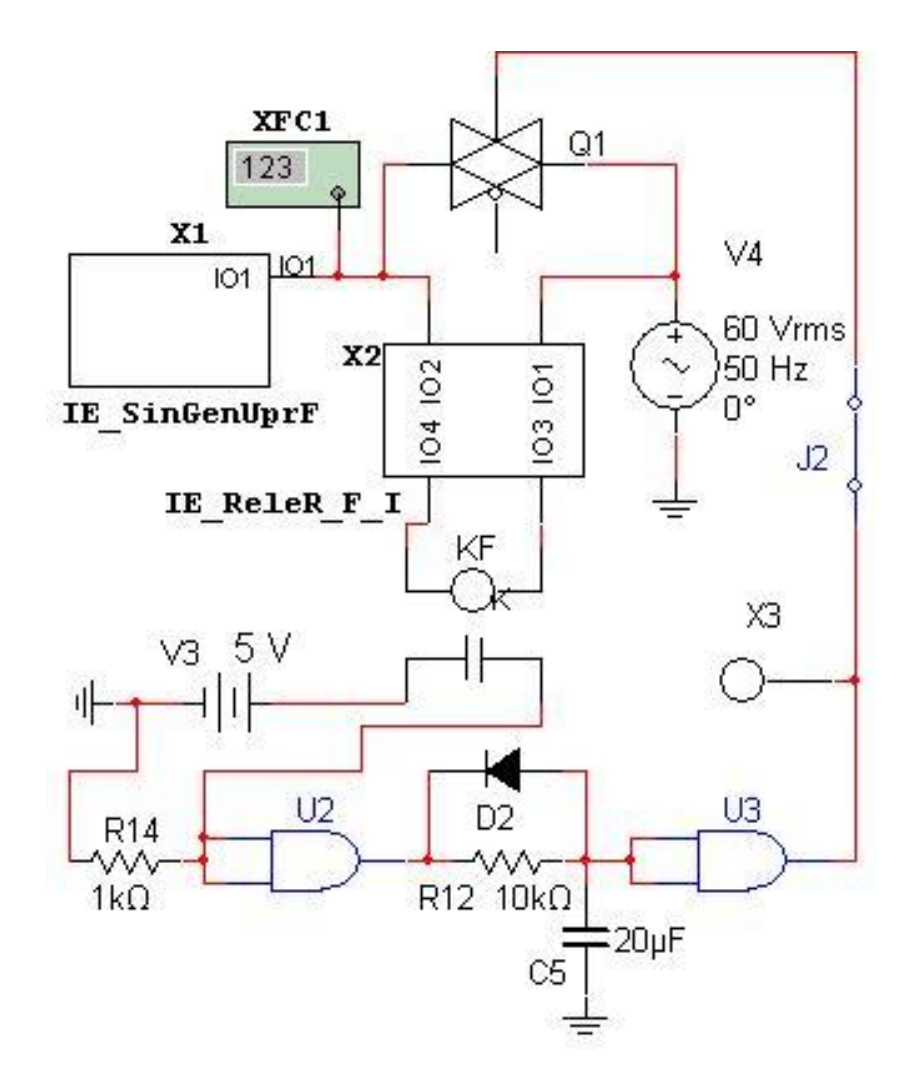

Рисунок 2.3 - Упрощенная компьютерная модель устройства

полуавтоматической самосинхронизации

KF - реле частоты (меню Пассивные компоненты, семейство BASIC VIRTUAL, компонент RELAY1B\_VIRTUAL, настройки: 1 mH, 10 kOм, 0.33 mA, 0.32 mA);

V3 - постоянный источник питания 5 В (меню Источники, семейство POWER\_SOURCES, KOMNOHEHT DC\_POWER);

U2, U3 - логические элементы И(меню логические микросхемы CMOS, семейство TinyLogic\_5V, компонент NC7S08);

D2 - диод (меню Диоды, семейство DIODES VIRTUAL, DIODE VIRTUAL).

На логических элементах U2 и U3 выполнено реле времени. После замыкания контактов реле частоты KF реле времени через некоторое время подает сигнал на включение выключателя Q1. Этот сигнал можно наблюдать с помощью индикатора Х3. Ключ J2 используется при наладке модели.

Порядок испытания модели:

1. Разомкнуть ключ Ј2.

2. Включить процесс моделирования.

3. Открыть окно частотомера (двойной щелчок по XFC1).

4. Запустить синхронизируемый генератор (два щелчка клавишей 3 с интервалом 1 секунда).

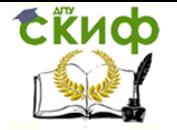

5 Убедиться в возможности регулирования частоты. Частота дискретно увеличивается при каждом нажатии клавиши Z (английская клавиатура). Уменьшение частоты выполняется этой же клавишей, но при нажатой клавише Shift. По состоянию контактов реле RF можно наблюдать его срабатывание в диапазоне частот 49,5 – 50,5 Гц.

6.Установить частоту менее 49,5 Гц.

7.Замкнуть ключ J2.

8.Увеличить частоту выше 49,5 Гц (но меньше 50,5 Гц).

9.Сработает реле частоты RF, затем реле времени через некоторое время включит выключатель Q1.

10.Можно наблюдать, что частота синхронизируемого генератора станет равной 50 Гц. Втягивание в синхронизм состоялось.

Для повторения опыта надо разомкнуть ключ J2 и повторить пункты 6-10.

## 5 Подготовка доклада на конференцию (по желанию).

На основании изученного материала выбрать тему доклада на конференции по исследованию в области энергетики по теме лабораторной работы и согласовать ее с преподавателем.

Провести дополнительные исследования в рамках выполненной лабораторной работы.

Составить презентацию по результатам своей работы для доклада на конференции.

## 6. Контрольные вопросы

6.1. Требования, предъявляемые к устройствам синхронизации генераторов?

6.2. Назовите преимущества и недостатки самосинхронизации синхронных генераторов.

6.3. В каких случаях применяется самосинхронизация?

6.4. Какое назначение реле разности частот в устройстве полуавтоматической синхронизации?

6.5. Какое назначение реле времени в устройстве полуавтоматической самосинхронизации?

6.6. Назначение реле KV в устройстве полуавтоматической самосинхронизации?

6.7.Замеченные недостатки устройства полуавтоматической самосинхронизации генераторов и предложения по его совершенствованию.

## 7 Содержание отчета

7.1. Наименование и цель лабораторной работы.

7.2. Назначение синхронизации.

7.3. Принципиальная схема устройств полуавтоматической самосинхронизации.

7.4. Диаграмма работы устройства полуавтоматической самосинхронизации.

7.5.Упрощенная компьютерная модель устройства полуавтоматической самосинхронизации.

7.6. Результаты проведенного эксперимента в программе Multisim.

7.7. Краткие ответы на контрольные вопросы.

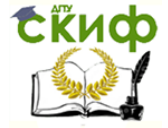

Технологическая и противоаварийная автоматика в ЭЭС

## **ЛАБОРАТОРНАЯ РАБОТА № 3**

#### <span id="page-29-1"></span><span id="page-29-0"></span>**АВТОМАТИЧЕСКОЕ ПОВТОРНОЕ ВКЛЮЧЕНИЕ ЛИНИИ ЭЛЕКТРОПЕРЕДАЧи**

## 1.Цель работы

В процессе выполнения работы изучить принцип действия и схемы типового устройства релейной защиты и автоматики линии электропередачи, содержащего максимальную токовую защиту с независимой выдержкой времени и устройство автоматического повторного включения (АПВ). Для эксперимента выполнить моделирование АПВ ЛЭП в программе Multisim/

#### 2.Общие сведения

Устройства автоматического повторного включения линий электропередач получили широкое распространение в распределительных сетях систем электроснабжения. В первую очередь это вызвано тем, что по статистическим данным около 60% коротких замыканий на воздушных линиях электропередач являются самоустраняющимися. В этой ситуации, повторное включение электропередачи, отключенной действием релейной защиты, в большинстве случаев приводит к восстановлению нормального режима работы. При этом, перерыв электроснабжения потребителей определяется только быстродействием релейной защиты и АПВ.

Требования к АПВ:

а) АПВ должны выполняться с выдержкой времени, чтобы создать бестоковую паузу после отключения линии устройством релейной защиты, что обеспечивает благоприятные условия для деионизации дугового промежутка в месте повреждения;

б) АПВ должно выполнятся с фиксированной кратностью действия для предотвращения многократного включения электропередачи на устойчивое короткое замыкание;

в) АПВ должно выполняться с автоматическим возвратом для обеспечения автоматической готовности АПВ к следующим циклам работы в случаях его успешного действия (самоустраняющегося короткого замыкания);

г) АПВ должно учитывать положение ключа управления выключателем для предотвращения срабатывания АПВ при отключении электропередачи оперативным персоналом и т.д.

Для обеспечения этих и других требований в устройствах АПВ применяются специализированные реле повторного включения типа РПВ-01 и т.п.

В лабораторной работе предлагается исследовать простейшую схему АПВ, реализованную с применением типовых реле. При этом схема не обеспечивает того многообразия функций, которые реализованы в специализированных реле, но позволяет наглядно представить принцип действия рассматриваемого вида противоаварийной автоматики.

#### 3. Порядок выполнения работы на стенде

3.1.Ознакомиться с принципом действия и схемами максимальной токовой защиты с независимой выдержкой времени и автоматики повторного включения линий электропередач с односторонним питанием (рис.2.1).

3.2.Ответить на контрольные вопросы.

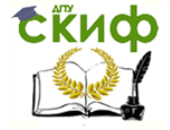

3.3.Собрать схему испытания защиты, показанную на рис. 3.1. Схема защищаемого объекта представляет собой трехфазный источник питания 1 (модуль трехфазной сети) через трансформатор связи 2, выключатель 3 и измерительный трансформатор тока 4,

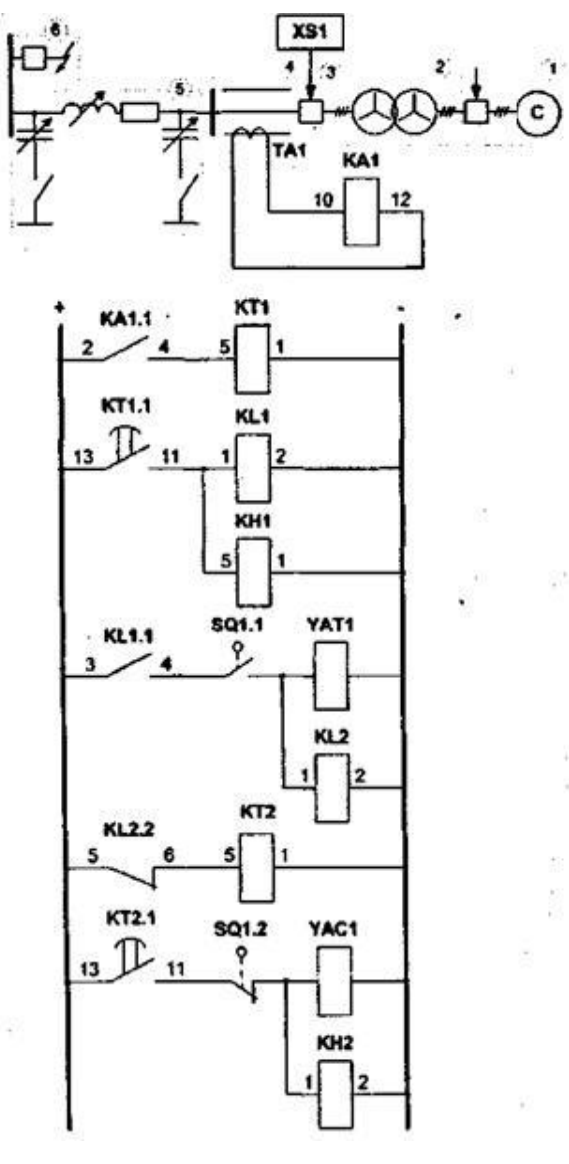

Рис. 3.1 - МТЗ и АПВ электропередачи с односторонним питанием

запитывающий линию электропередачи 5. Трехфазное короткое замыкание в конце линии создается с помощью выключателя 6. Схема релейной защиты и автоматики содержит пусковое реле тока КА1, включенное на ток вторичной обмотки измерительного трансформатора ТА1. В качестве источника оперативного тока (клеммы «+» и «-») используются клеммы оперативного тока, расположенные модуле питания стенда. Промежуточные реле KL1, KL2, указательные реле КН1, КН2 и реле времени КТ2 находятся в модуле «Дополнительные реле». В качестве реле времени КТ1 используется модуль «Реле времени», содержащий физическое реле типа РВ-01. Обмотки электромагнитов включения YAC1 и отключения YAT1, а также блок-контакты выключателя SQ1.1, SQ1.2 находятся на модуле управления выключателями. Модуль управления выключателями обеспечивает ручное и/или автоматическое управление трехфазными выключателями стенда. Для использования данного модуля необходимо соединить разъем XS1 выключателя с соответствующим разъемом XS1 или XS2 модуля управления выключателями стандартным кабелем DB9-DB9 и перевести переключатель режима

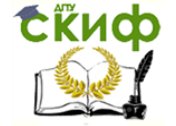

управления выключателем в положение «Aвт». После этого, можно подавать команды на включение/отключение выключателя вручную кнопками с модуля управления выключателями или автоматически, подавая ток в электромагниты включения/отключения, расположенные на этом же модуле.

3.4. Переключатели режима управления выключателями модулей 1, 3 и 6 перевести в положение «Руч». Установить параметры линии электропередачи: максимальное значение продольной составляющей (переключатель SA1 в положение 3); минимальное значение поперечной составляющей (переключатель SA2 в положение 2).

3.5. На лицевой панели реле тока КА1 установить минимальный ток срабатывания реле. На лицевой панели реле времени КТ1 установить выдержку времени МТЗ 3,5 с. На лицевой панели реле времени КТ2 установить выдержку времени АПВ 6 с.

3.6. Включить питание стенда автоматом QF1 модуля питания стенда. Включить питание модуля трехфазной сети переключателем SA1 «Сеть». Включить выключатель модуля трехфазной сети. Включить питание модуля реле тока переключателем «Питание» на лицевой панели модуля. Подать команду на включение выключателя линии электропередачи кнопкой «Вкл», расположенной на модуле выключателя 3.

3.7. Ввести в действие устройство релейной защиты и автоматики. Для этого, переключатель SA2 на модуле выключателя 3 перевести в положение «Авт». Сбросить состояние указательных реле КН1 и КН2 кнопками «Возврат» на модуле дополнительных реле.

3.8. Создать короткое замыкание, включив выключатель 6. При правильно выбранных уставках реле, защита должна сработать через 3,5 с отключив выключатель 3. При этом, срабатывает указательное реле КН1, показывая, что сработала защита.

3.9. Сразу же после срабатывания защиты отключить выключатель 3, для имитации само устраняющегося короткого замыкания. Через 6с срабатывает АПВ, автоматически включая выключатель 3. При этом, срабатывает указательное реле КН2, показывая, что сработало АПВ.

3.10. Создать короткое замыкание, включив выключатель 6 для имитации устойчивого короткого замыкания. Наблюдать за действиями релейной защиты и автоматики в течении нескольких циклов работы (включения/отключения выключателя 3).

3.11.Отключить короткое замыкание, отключив выключатель 6.

3.12.После срабатывания АПВ вывести устройство релейной защиты и автоматики из работы. Для этого, переключатель SA2 на модуле выключателя 3 перевести в положение «Руч».

3.13.Подать команду на отключение выключателя линии электропередачи кнопкой «Откл», расположенной на модуле выключателя 3. Отключить выключатель модуля трехфазной сети. Отключить питание модуля реле тока переключателем «Питание» на лицевой панели модуля. Отключить питание модуля трехфазной сети переключателем SA1 «Сеть». Отключить питание стенда автоматом QF1 модуля питания стенда

3.14. Сделать выводы о недостатках исследуемой схемы. Оформить отчет по лабораторной работе.

## 4 Моделирование АПВ ЛЭП в программе Multisim

Модель составляется для одной фазы электрической сети (рис.3.2.). Питающая сеть в модели представлена источником V1 и сопротивлением R1. Здесь

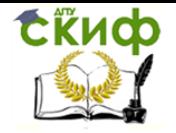

индуктивное сопротивление заменено активным для повышения быстродействия процесса моделирования. Реальный трансформатор T1 является понижающим, но в модели он выполнен с коэффициентом трансформации равным единице. Это сделано для удобства сравнения напряжений в различных точках сети.

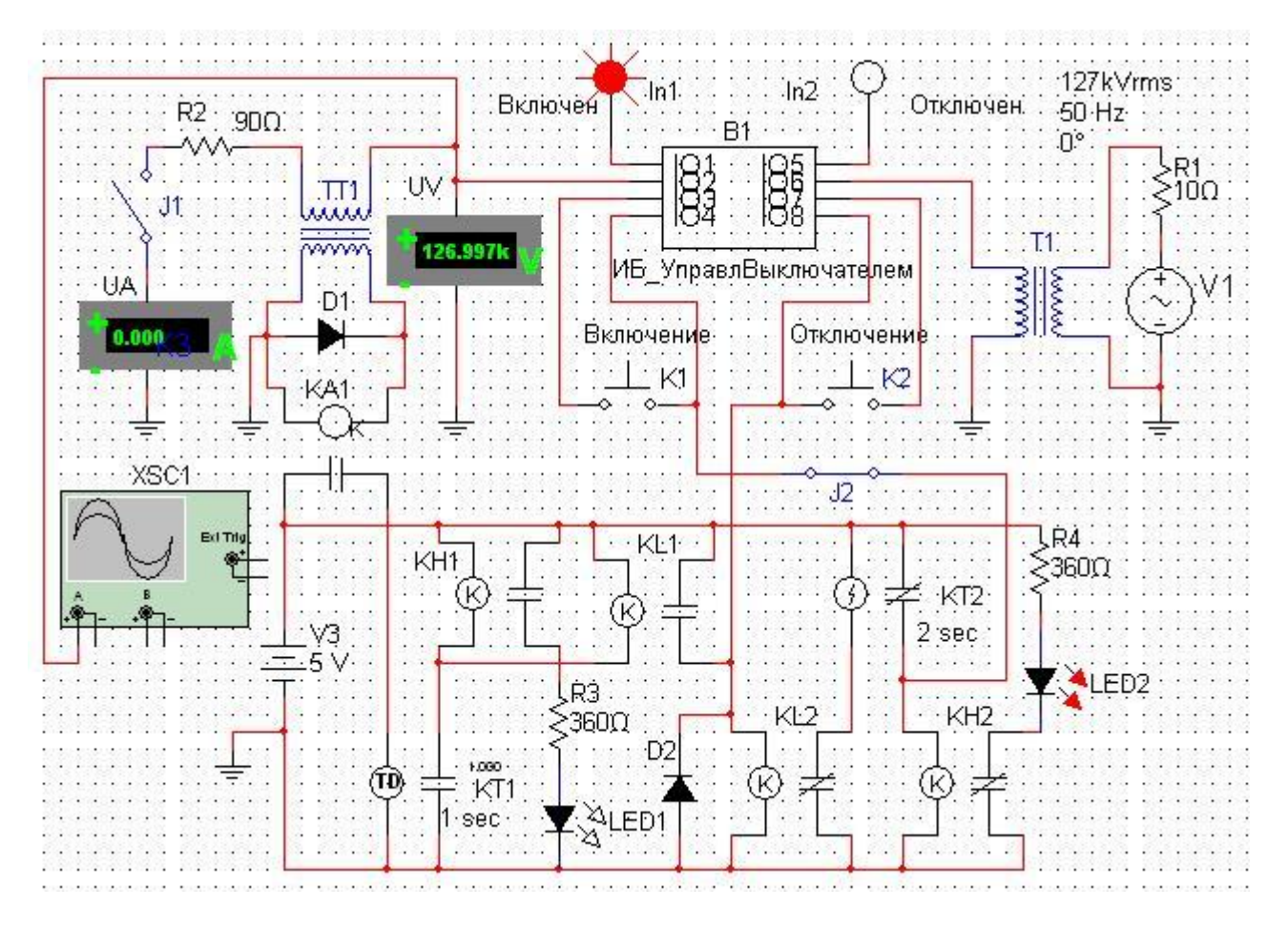

Рисунок 3.2 - Упрощенная компьютерная модель АПВ линии электропередачи

Выбор компонентов для модели:

50 гц, 127 кВ (меню Источники, семейство V1 - источник питания POWER\_SOURCES, KOMNOHEHT AC POWER);

R1, R2, R3, R4 - резисторы (меню Пассивные компоненты, семейство RESISTOR, компоненты 10 Ом, 90 Ом, 360 Ом, 360 Ом);

T1 - силовой трансформатор (меню Пассивные компоненты, семейство TRANSFORMER, компонент TS\_XFMR1, настройка на вкладке Параметры: 1);

In1, In2 - индикаторы (меню Индикаторы, семейство PROBE, компоненты PROBE RED и PROBE GREEN, настройка на вкладке Параметры: 2.5)

К1, К2 - кнопки включения и отключения (меню Электро-механические компоненты, семейство MOMENTARY SWITCHES, компонент РВ NO, настройки на вкладке Параметры: 1 и 2);

UV - вольтметр (меню Индикаторы, семейство VOLTMETER, **КОМПОНЕНТ** VOLTMETER\_V, настройка на вкладке Параметры: AC);

TT1 - трансформатор тока (меню Пассивные компоненты, семейство TRANSFORMER, компонент TS XFMR1, настройка на вкладке Параметры: 0.01);

D1, D2 - диоды (меню диоды, семейство DIODES VIRTUAL, компонент DIODE VIRTUAL) **x** 

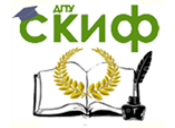

J1, J2 –ключи (меню Пассивные компоненты, семейство SWITCH, компонент SPST, настройки на вкладке Параметры: 3 и 4);

UA – амперметр (меню Индикаторы, семейство AMMETER, компонент AMMETER\_H, настройка: настройка на вкладке Параметры: АС);

KA1 – реле тока (меню Пассивные компоненты, семейство BASIC\_VIRTUAL, компонент RELAY1A\_VIRTUAL, настройка на вкладке Параметры: 10 mH, 1 Ом, 5 А, 1А);

V3 – источник питания 5 В (меню Источники, семейство POWER\_SOURCES, компонент DC\_POWER, настройка на вкладке Параметры: 5V);

KT1 – реле времени МТЗ(меню Электромеханические компоненты, семейство COILS RELAYS, компонент TIME DELAY NO, настройка на вкладке Параметры: 1sec, 4 mA, 2 mA, 0.001 mH, 1 кОм);

KH1, KH2 – реле указательные (меню Пассивные компоненты, семейство BASIC\_VIRTUAL, компонент RELAY1A\_VIRTUAL, настройка на вкладке Параметры: 10 mH, 1 кОм, 4 mA, 2 mA);

LED1, LED2 – светодиоды (меню Диоды, семейство LED, компонент LED\_red, настройка на вкладке Параметры: 5 mA).

KL1, KL2 – реле промежуточные (меню Пассивные компоненты, семейство BASIC\_VIRTUAL, компонент RELAY1A\_VIRTUAL, настройка на вкладке Параметры: 10 mH, 1 кОм, 4 mA, 2 mA);

KT2 – реле времени АПВ(меню Электромеханические компоненты, семейство COILS\_RELAYS, компонент TIME\_DELAY\_NO, настройка на вкладке Параметры: 2sec, 4 mA, 2 mA, 0.001 mH, 1 кОм);

В качестве высоковольтного выключателя в модели используется иерархический блок «ИБ\_УправВыключателем», содержащий, помимо выключателя, привод управления и реле положения выключателя «Включено» и «Отключено». В модели этот блок дополнен кнопками управления «Включение» и «Отключение» и соответствующими индикаторами, отображающими реальное положение выключателя.

Трансформатор тока ТТ1 с коэффициентом трансформации 0.01включен последовательно с ЛЭП, представленной сопротивлением R2. Здесь, как и в питающей сети, индуктивное сопротивление заменено активным. Ключ КЗ предназначен для опыта короткого замыкания на ЛЭП.

В низу модели расположена логическая часть схемы, состоящая из максимальной токовой защиты (реле тока КА1, реле времени КТ1, указательное реле КН1 с индикатором срабатывания LED1, промежуточное реле KL1) и АПВ (промежуточное реле KL2, реле времени КТ2, указательное реле КН2 с индикатором срабатывания LED2). Ключ J1 используется при отладке модели.

Для отслеживания напряжений и токов в модели используются вольтметр UV, амперметр UA и осциллограф XCS1.

Перед началом испытаний модели ключ КЗ необходимо разомкнуть. После пуска процесса моделирования выключатель находится в отключенном состоянии, о чем свидетельствует зеленый индикатор «Отключен». После кратковременного нажатия кнопки «Включение» выключатель включается и напряжение подается на линию электропередачи. Показание вольтметра соответствует напряжению питающей сети.

После замыкания ключа J1 можно наблюдать ток КЗ по амперметру UA. Показание вольтметра UV снизится в соответствии с падением напряжения в сопротивлении R1. После возникновения тока КЗ срабатывает максимальная токовая защита, которая подает сигналы на отключение выключателя и запуск АПВ. После набора выдержки времени АПВ включает выключатель и напряжение подается на линию.

Если моделируется случай с неустойчивым повреждением, то ключ J1 надо разомкнуть, когда выключатель отключен, и АПВ будет успешным. В противном случае

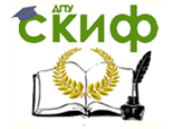

Технологическая и противоаварийная автоматика в ЭЭС

режим КЗ сохраняется и максимальная токовая защита снова отключит выключатель, что свидетельствует о неуспешном АПВ.

5 Подготовка доклада на конференцию (по желанию).

На основании изученного материала выбрать тему доклада на конференции по исследованию в области энергетики по теме лабораторной работы и согласовать ее с преподавателем.

Провести дополнительные исследования в рамках выполненной лабораторной работы.

Составить презентацию по результатам своей работы для доклада на конференции.

## 6. Контрольные вопросы

6.1. Назначение АПВ ЛЭП.

6.2. Как требования предъявляются к устройствам АПВ ЛЭП?

- 6.3. Для каких линий и почему используют устройства АПВ?
- 6.4. Как работает схема АПВ ЛЭП.

6.5. Как влияет положение ключа управления выключателем на АПВ ЛЭП?

6.6. Сколько повторных включений обеспечивают устройства АПВ воздушных ЛЭП?

6.7.Ваши предложения по применению программы MULTISM для исследования работы АПВ ЛЭП.

## 7 Содержание отчета

7.1. Наименование и цель лабораторной работы.

- 7.2. Схема АПВ ЛЭП выполненная на стенде.
- 7.3. Порядок работы по исследованию АПВ ЛЭП.
- 7.4. Схема АПВ ЛЭП в программе Multisim.
- 7.5. Результаты проведенного эксперимента на стенде.
- 7.6. Результаты проведенного эксперимента в программе Multisim.
- 7.7. Краткие ответы на контрольные вопросы.

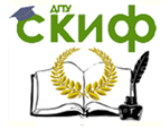

Технологическая и противоаварийная автоматика в ЭЭС

## **ЛАБОРАТОРНАЯ РАБОТА № 4**

#### <span id="page-35-1"></span><span id="page-35-0"></span>**АВТОМАТИЧЕСКОЕ ПОВТОРНОЕ ВКЛЮЧЕНИЕ ТРАНСФОРМАТОРА**

## 1. Цель работы

В процессе выполнения работы изучить принцип действия и схемы типового устройства релейной защиты и автоматики силовых трансформаторов, содержащего максимальную токовую защиту с независимой выдержкой времени и устройство автоматического повторного включения, выполненного на релейно-контактной схеме. Для эксперимента выполнить моделирование АПВ трансформатора в программе Multisim/

#### 2. Общие сведения

Устройства автоматического повторного включения трансформаторов применяются на однотрансформаторных подстанциях и обеспечивают существенное сокращение времени перерыва электроснабжения потребителей. Вероятность успешной работы АПВ трансформатора существенно ниже по сравнению с линиями электропередач, так как существенный процент повреждений силовых трансформаторов вызван внутренними повреждениями (межвитковые короткие замыкания и др.) относящимися к устойчивым видам коротких замыканий. Однако, на подстанциях расположенных в удаленных и труднодоступных местах применение АПВ — это единственный способ минимизировать ущерб от недоотпуска электроэнергии потребителям.

В дополнение к основным требованиям, предъявляемым к АПВ (АПВ линий электропередач), АПВ трансформаторов должны предусматривать блокировку при срабатывании специфических защит, таких как газовая защита трансформатора. Кроме того, АПВ трансформатора выполняется однократным.

Основным условием для обеспечения эффективности действия АПВ является необходимость в бестоковой паузе после отключения трансформатора действием релейной защиты, что обеспечивает благоприятные условия для деионизации дугового промежутка в месте повреждения. С этой целью устройства АПВ выполняются с выдержкой времени, которая должна быть больше времени деионизации.

В лабораторной работе предлагается исследовать простейшую схему АПВ, реализованную с применением типовых реле. При этом схема не обеспечивает того многообразия функций, которые реализованы в специализированных реле, но позволяет наглядно представить принцип действия рассматриваемого вида противоаварийной автоматики.

#### 3. Порядок выполнения работы

3.1.Ознакомиться с принципом действия и схемами максимальной токовой защиты с независимой выдержкой времени и автоматики повторного включения силовых трансформаторов на однотрансформаторных подстанциях.

3.2.Ответить на контрольные вопросы.

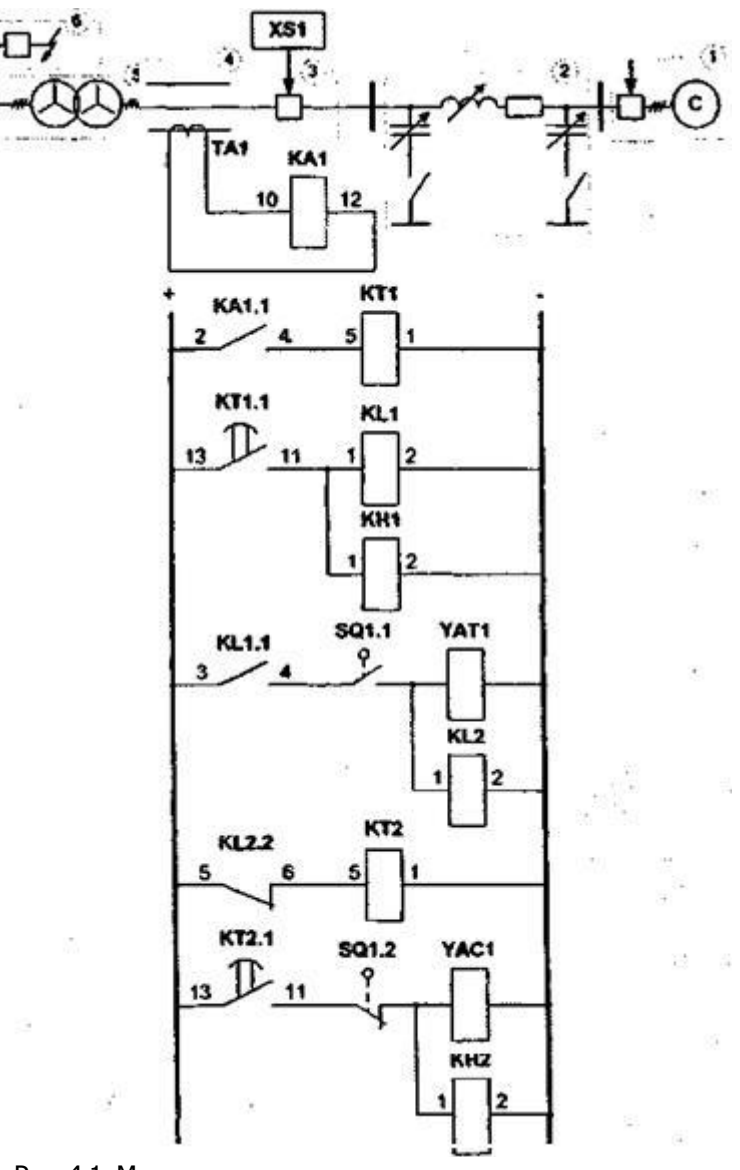

Рис. 4.1. Максимальная токовая защита и автоматическое повторное включение силового трансформатор

3.3.Собрать схему испытания защиты, показанную на рис. 4.1. Схема защищаемого объекта представляет собой трехфазный источник питания 1 (модуль трехфазной сети), запитывающий линию электропередачи 2, которая обеспечивает электроснабжение однотрансформаторной подстанции, содержащей выключатель 3, измерительный трансформатор 4 и силовой трансформатор 5. Трехфазное короткое замыкание со стороны обмотки низкого напряжения трансформатора 5 создается с помощью выключателя 6. Схема релейной защиты и автоматики содержит пусковое реле тока КА1, включенное на ток вторичной обмотки измерительного трансформатора ТА1. В качестве источника оперативного тока (клеммы «+» и «-») используются клеммы оперативного тока, расположенные на модуле питания стенда. Промежуточные реле KL1, KL2, указательные реле КН1, КН2 и реле времени КТ2 находятся в модуле «Дополнительные реле». В качестве реле времени КТ1 используется модуль «Pеле времени», содержащий физическое реле типа РВ-01. Обмотки электромагнитов включения YAC1 и отключения YAT1, а также блок-контакты выключателя SQ1.1, SQ1.2 находятся на модуле управления выключателями. Модуль управления выключателями, обеспечивает ручное и/или автоматическое управление трехфазными выключателями стенда. Для использования данного модуля необходимо соединить разъем XS1 выключателя с соответствующим разъемом XS1 или XS2 модуля управления

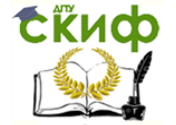

выключателями стандартным кабелем DB9-DB9 и перевести переключатель режима управления выключателем в положение «Авт». После этого можно подавать команды на включение/отключение выключателя вручную кнопками с модуля управления выключателями или автоматически, подавая ток электромагниты включения/отключения, расположенные на этом же модуле.

3.4. Переключатели режима управления выключателями модулей 1, 3 и 6 перевести в положение «Руч». Установить параметры линии электропередачи: максимальное значение продольной составляющей (переключатель SA1 в положение 3); минимальное значение поперечной составляющей (переключатель SA2 в положении 2).

3.5. На лицевой панели реле тока КА1 установить минимальный ток срабатывания реле. На лицевой панели реле времени КТ1 установить выдержку времени МТЗ 3,5 с. На лицевой панели реле времени КТ2 установить выдержку времени АПВ 6 с.

3.6.Включить питание стенда автоматом QF1 модуля питания стенда. Включить питание модуля трехфазной сети переключателем SA1 «Сеть». Включить выключатель модуля трехфазной сети. Подать команду на включение выключателя силового трансформатора кнопкой «Вкл», расположенной на модуле выключателя 3.

3.7.Ввести в действие устройство релейной защиты и автоматики. Для этого, переключатель SA2 на модуле выключателя 3 перевести в положение «Авт». Сбросить состояние указательных реле КН1 и КН2 кнопками «Возврат» на модуле дополнительных реле.

3.8. Создать короткое замыкание, включив выключатель 6. При правильно выбранных уставках реле, защита должна сработать через 3,5 с отключив выключатель 3. При этом, срабатывает указательное реле КН1, показывая, что сработала защита.

3.9. Сразу же после срабатывания защиты отключить выключатель 3, для имитации самоустраняющегося короткого замыкания. Через 6 с срабатывает АПВ, автоматически включая выключатель 3. При этом, срабатывает указательное реле КН2, показывая, что сработало АПВ.

3.10.После срабатывания АПВ вывести устройство релейной защиты и автоматики из работы. Для этого, переключатель SA2 на модуле выключателя 3 перевести в положение «Руч».

3.11.Подать команду на отключение выключателя силового трансформатора кнопкой «Откл», расположенной на модуле выключателя 3. Выключить выключатель модуля трехфазной сети. Отключить питание модуля реле тока переключателем «Питание» на лицевой панели модуля. Отключить питание модуля трехфазной сети переключателем SA1 «Сеть». Отключить питание стенда автоматом QF1 модуля питания стенда.

3.12.Перечислить функции, которые необходимо добавить к исследуемой схеме АПВ, предложить варианты их реализации. Оформить отчет по лабораторной работе.

## 4 Моделирование АПВ трансформатора в программе Multisim

Модель составляется для одной фазы электрической сети (рис.3.2.). Питающая сеть в модели представлена источником V1 и сопротивлением R1. Здесь индуктивное сопротивление заменено активным для повышения быстродействия процесса моделирования. Реальный трансформатор Т1 является понижающим, но в модели он выполнен с коэффициентом трансформации равным единице. Это сделано для удобства сравнения напряжений в различных точках сети.

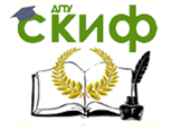

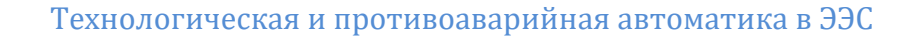

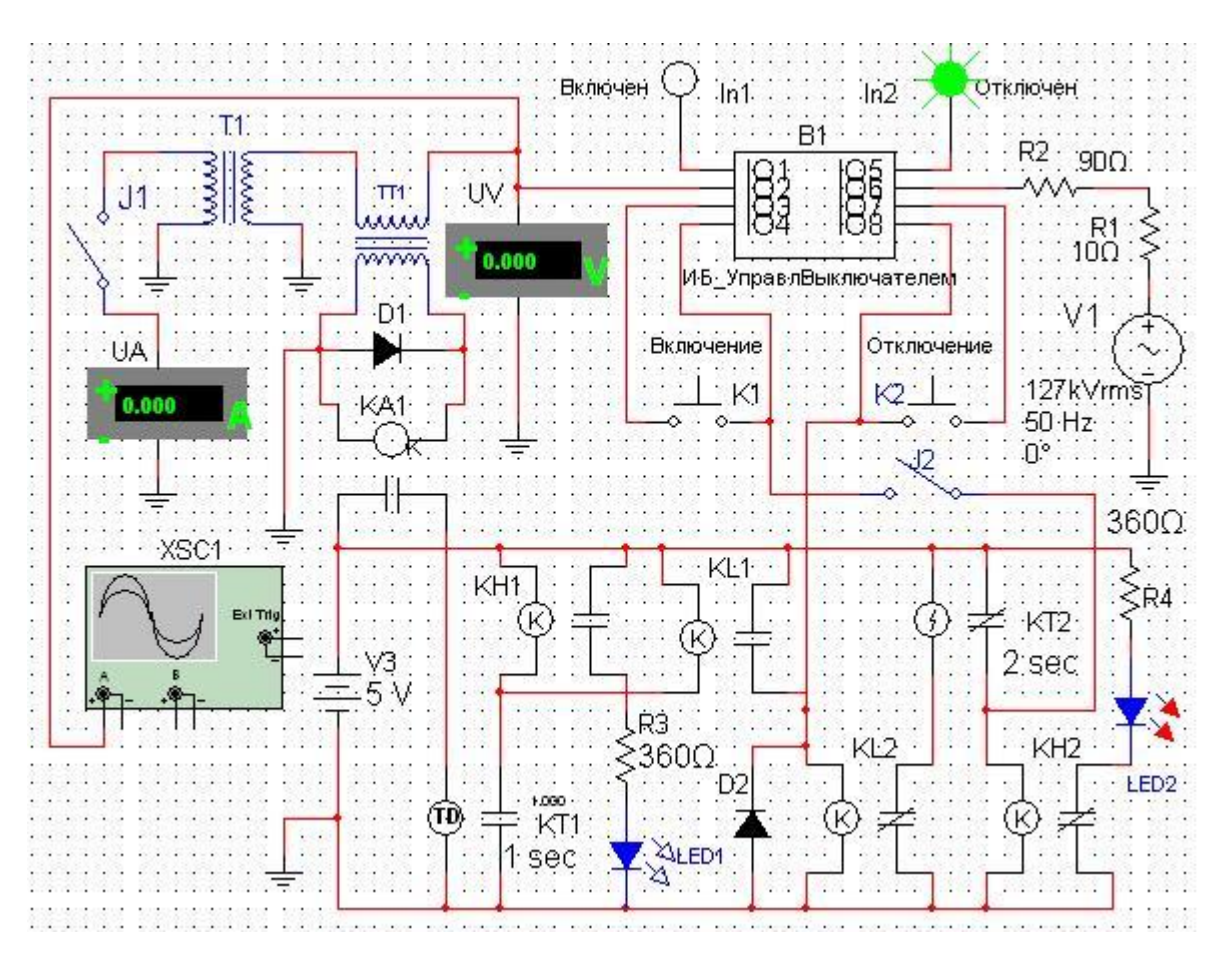

Рисунок 3.2 - Упрощенная компьютерная модель АПВ трансформатора

В качестве высоковольтного выключателя в модели используется иерархический блок «ИБ Управвыключателем», содержащий, помимо выключателя, привод управления и реле положения выключателя «Включено» и «Отключено». В модели этот блок дополнен кнопками управления «Включение» и «Отключение» и соответствующими индикаторами, отображающими реальное положение выключателя.

Трансформатор тока TT1 с коэффициентом трансформации 0.01включен последовательно с ЛЭП, представленной сопротивлением R2. Здесь, как и в питающей сети, индуктивное сопротивление заменено активным. Ключ КЗ предназначен для опыта короткого замыкания на ЛЭП.

В низу модели расположена логическая часть схемы, состоящая из максимальной токовой защиты (реле тока КА1, реле времени КТ1, указательное реле КН1 с индикатором срабатывания LED1, промежуточное реле KL1) и АПВ (промежуточное реле KL2, реле времени KT2, указательное реле KH2 с индикатором срабатывания LED2). Ключ J1 используется при отладке модели.

Для отслеживания напряжений и токов в модели используются вольтметр UV, амперметр UA и осциллограф XCS1.

Перед началом испытаний модели ключ КЗ необходимо разомкнуть. После пуска процесса моделирования выключатель находится в отключенном состоянии, о чем свидетельствует зеленый индикатор «Отключен». После кратковременного нажатия кнопки «Включение» выключатель включается и напряжение подается на линию электропередачи. Показание вольтметра соответствует напряжению питающей сети.

После замыкания ключа J1 можно наблюдать ток КЗ по амперметру UA.

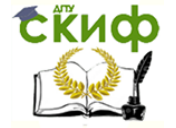

Показание вольтметра UV снизится в соответствии с падением напряжения в сопротивлении R1. После возникновения тока КЗ срабатывает максимальная токовая защита, которая подает сигналы на отключение выключателя и запуск АПВ. После набора выдержки времени АПВ включает выключатель и напряжение подается на линию.

Если моделируется случай с неустойчивым повреждением, то ключ КЗ надо разомкнуть, когда выключатель отключен, и АПВ будет успешным. В противном случае режим КЗ сохраняется и максимальная токовая защита снова отключит выключатель, что свидетельствует о неуспешном АПВ.

## 5 Подготовка доклада на конференцию (по желанию).

На основании изученного материала выбрать тему доклада на конференции по исследованию в области энергетики по теме лабораторной работы и согласовать ее с преподавателем.

Провести дополнительные исследования в рамках выполненной лабораторной работы.

Составить презентацию по результатам своей работы для доклада на конференции.

## 6. Контрольные вопросы

6.1. Назначение АПВ трансформатора.

6.2. Какие требования предъявляются к устройствам АПВ трансформатора?

6.3. Для каких трансформаторов и почему используют устройства АПВ?

6.4. Как работает схема АПВ трансформатора.

6.5. Почему АПВ трансформаторов должно предусматривать блокировку при срабатывании газовой защиты?

6.6. Почему АПВ трансформатора однократное?

6.7.Ваши предложения по применению программы MULTISM для исследования работы АПВ трансформатора.

## 7 Содержание отчета

7.1. Наименование и цель лабораторной работы.

7.2. Схема АПВ трансформатора выполненная на стенде.

7.3. Порядок работы по исследованию АПВ трансформатора.

7.4. Схема АПВ трансформатора в программе Multisim.

7.5. Результаты проведенного эксперимента на стенде.

7.6. Результаты проведенного эксперимента в программе Multisim.

7.7. Краткие ответы на контрольные вопросы.

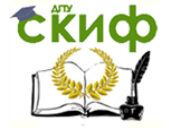

Технологическая и противоаварийная автоматика в ЭЭС

## **ЛАБОРАТОРНАЯ РАБОТА № 5**

## <span id="page-40-1"></span><span id="page-40-0"></span>**АВТОМАТИЧЕСКОЕ ВКЛЮЧЕНИЕ РЕЗЕРВА ПИТАЮЩЕГО ПРИСОЕДИНЕНИЯ**

## 1. Цель работы

В процессе выполнения работы изучить принцип действия и схему реализации автоматического включения резерва (АВР) питающего присоединения, выполненную на релейно-контактной элементной базе. Для эксперимента выполнить моделирование АВР питающего присоединения в программе Multisim.

## 2. Общие сведения

Высокую степень надежности электроснабжения потребителей обеспечивают схемы питания одновременно от двух и более источников питания, поскольку аварийное отключение одного из них не приводит к нарушению питания потребителей. Несмотря на эти очевидные преимущества многостороннего питания потребителей, большое количество подстанций, имеющих два и более источников питания, работают по схеме одностороннего питания. Одностороннее питание имеют также секции шин собственных нужд электростанций. Применение такой менее надежной, но более простой схемы электроснабжения во многих случаях оказывается целесообразным для снижения токов КЗ, уменьшения потерь электроэнергии в питающих трансформаторах, упрощения РЗ, создания необходимого режима по напряжению, перетокам мощности. При развитии электрической сети одностороннее питание часто является единственно возможным решением, так как ранее установленное оборудование и РЗ не позволяют осуществить параллельную работу источников питания.

Используются две основные схемы одностороннего питания потребителей при наличии двух или более источников. В первой схеме один источник включен и питает потребителей, а второй отключен и находится в резерве. Соответственно, первый источник называется рабочим, а второй резервным. Во второй схеме все источники включены, но работают раздельно на выделенных потребителей. Деление осуществляется на одном из выделенных выключателей.

Недостатком одностороннего питания является то, что аварийное отключение рабочего источника приводит к прекращению питания потребителей. Этот недостаток может быть устранен быстрым автоматическим включением резервного источника или включением выключателя, на котором осуществлено деление сети. Для выполнения этой операции широко используются специальные автоматические устройства, получившие наименование *автоматов включения резерва* (ABP). При наличии ABP время перерыва питания потребителей в большинстве случаев определяется лишь временем включения выключателей резервного источника и составляет 0,3-0,8 с.

Устройства АВР должны удовлетворять следующим основным требованиям:

а) схема АВР должна приходить в действие в случае исчезновения напряжения на шинах потребителей по любой причине, в том числе при аварийном, ошибочном или самопроизвольном отключении выключателей рабочего источника питания, а также при исчезновении напряжения на шинах, от которых осуществляется питание рабочего источника. Включение резервного источника питания допускается также при КЗ на шинах потребителя;

б) для того чтобы уменьшить длительность перерыва питания потребителей, включение резервного источника питания должно производиться, возможно, быстрее, сразу же после отключения рабочего источника;

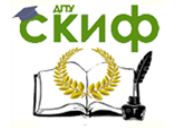

в) действие АВР должно быть однократным, чтобы не допускать нескольких включений резервного источника на не устранившееся КЗ;

г) схема АРВ не должна приходить в действие до отключения выключателя рабочего источника, чтобы избежать включения резервного источника на КЗ в не отключившемся рабочем источнике, выполнение этого требования исключает также в отдельных случаях несинхронное включение двух источников питания;

д) для того чтобы схема АВР действовала при исчезновении напряжения на шинах, схема АВР должна дополняться специальным пусковым органом минимального напряжения;

е) для ускорения отключения резервного источника при его включении на не устранившееся КЗ должно предусматриваться ускорение защиты резервного источника после АРВ.

## 3. Порядок выполнения работы

3.1.Ознакомиться с принципом действия и схемами реализации АВР в системах электроснабжения.

3.2.Ответить на контрольные вопросы.

3.3. Собрать схему испытания защиты, показанную на рис. 5.1. Схема защищаемого объекта представляет собой трехфазный источник питания 1 (модуль трехфазной сети), запитывающий линию электропередачи 2 и силовой трансформатор 4. Основным (рабочим) источником питания подстанции является линия электропередачи 2. Резервным источником питания является силовой трансформатор 4. Выключатель 3 является выключателем рабочего источника питания, выключатель 5 является выключателем резервного источника питания. Схема АВР содержит пусковое реле напряжения KV1, включенное на напряжение вторичной обмотки измерительного трансформатора напряжения TV1, который в свою очередь включен на линейное напряжение на шинах потребителей рассматриваемой подстанции. В качестве источника оперативного тока (клеммы «+» и «-») используются клеммы оперативного тока, расположенные на модуле питания стенда. Указательное реле КН1 находятся в модуле «Дополнительные реле». Обмотки электромагнитов включения YAC2 и отключения YAT1, а также блокконтакты выключателей SQ1.1, SQ1.2 и SQ2.2 находятся на модуле управления выключателями. Модуль управления выключателями обеспечивает ручное и/или автоматическое управление трехфазными выключателями стенда. Для использования данного модуля необходимо соединить разъем XS1 выключателя с соответствующим разъемом XS1 или XS2 модуля управления выключателями стандартным кабелем DB9-DB9 и перевести переключатель режима управления выключателем в положение «Авт». После этого, можно подавать команды на включение/отключение выключателя вручную кнопками с модуля управления выключателями или автоматически, подавая ток в электромагниты включения/отключения, расположенные на этом же модуле.

3.4. Переключатели режима управления выключателями модулей 1, 3 и 5 перевести в положение «Руч». Установить параметры линии электропередачи: максимальное значение продольной составляющей (переключатель SA1 в положение 3); минимальное значение поперечной составляющей (переключатель SA2 в положение 2).

3.5. Включить питание стенда автоматом QF1 модуля питания стенда. Включить питание модуля трехфазной сети переключателем SA1 «Сеть». Включить выключатель модуля трехфазной сети. Подать команду на включение выключателя рабочего источника питания кнопкой «Вкл», расположенной на модуле выключателя 3. По показаниям датчика измерительного трансформатора напряжения TV1

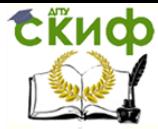

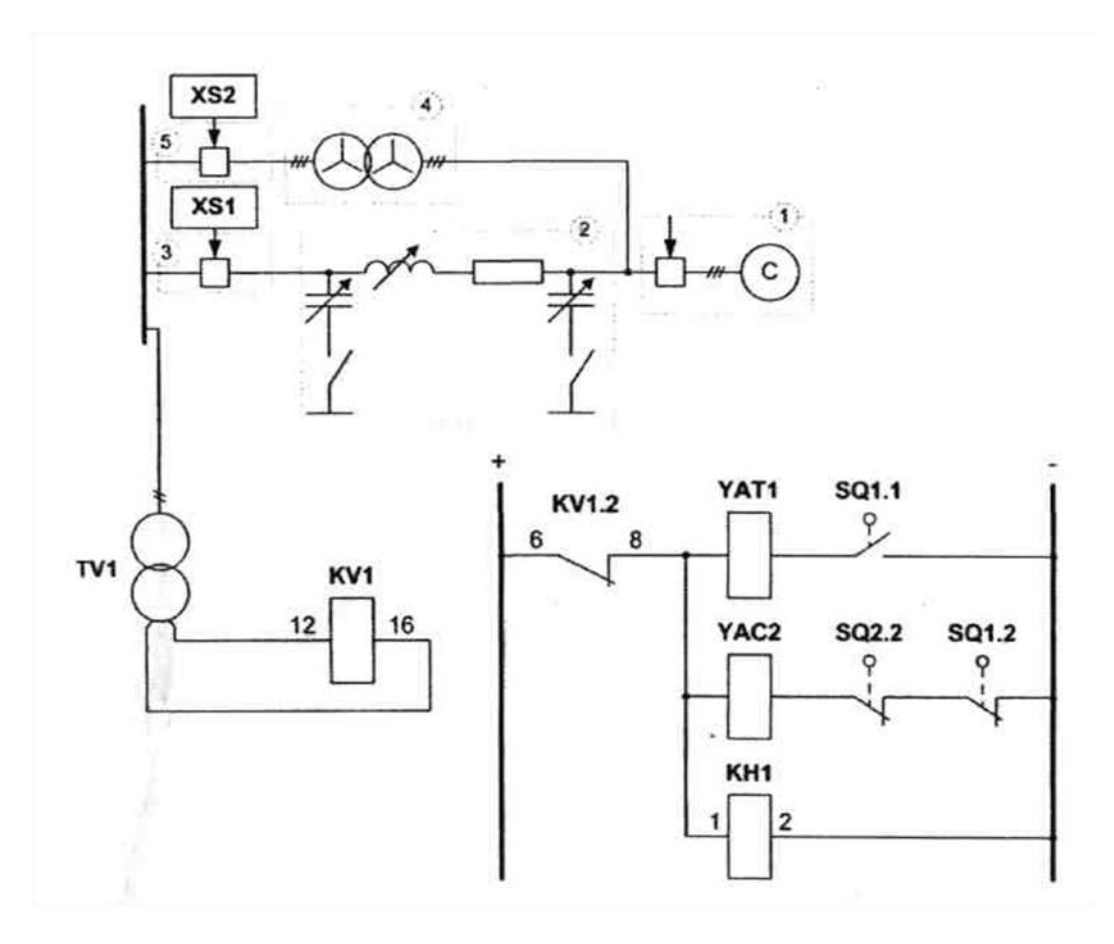

Рис. 5.1. Автоматическое включение резерва питающего присоединения

определить величину напряжения  $U_{\text{DAG,MHI}}$  на шинах потребителя в нормальном режиме. Рассчитать напряжение срабатывания реле напряжения по формуле:

 $U_{CD} = U_{DA6MWH} * K_{\text{OTC}}/(K_{\text{BO3}}n_{\text{H}})$ 

Коэффициент отстройки  $K_{\text{OTC}}$  принять равным 0,8. Коэффициент возврата реле напряжения  $K_{\text{R03}}$  принять равным 1,05. Коэффициент трансформации трансформатора напряжения  $n_H$  принять равным 2. Определить уставку срабатывания пускового реле напряжения, выбрав ближайшее меньшее значение из диапазона возможных уставок реле. На лицевой панели реле напряжения KV1 установить выбранное напряжение срабатывания реле (при необходимости изменить рабочий диапазон уставок реле подключением контролируемого напряжения на клеммы 14-16 вместо клемм 12-16). Включить питание реле напряжения.

3.6.Ввести в действие устройство автоматического включения резерва. Для этого, переключатели SA2 на модулях выключателей 3 и 5 перевести в положение «Авт». Сбросить состояние указательного реле КН1 кнопкой «Возврат» на модуле дополнительных реле.

3.7.Подать команду на отключение выключателя рабочего источника 3 кнопкой «Откл» расположенной на модуле управления выключателем УВ-1. Тем самым имитируется ошибочное или самопроизвольное отключение выключателя рабочего источника питания. АВР срабатывает по исчезновению напряжения на шинах потребителя и подает команду на включение выключателя резервного источника 5.

3.8.Ввести из работы устройство автоматического включения резерва. Для этого, переключатели SA2 на модулях выключателей 3 и 5 перевести в положение «Руч».

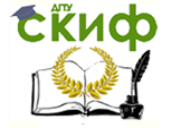

3.9. Отключить выключатель резервного источника 5 кнопкой «Откл» расположенной на модуле выключателя 5.

3.10.Подать команду на включение выключателя рабочего источника питания кнопкой «Вкл», расположенной на модуле выключателя 3. Ввести в действие устройство автоматического включения резерва. Для этого, переключатели SA2 на модулях выключателей 3 и 5 перевести в положение «Авт». Сбросить состояние указательного реле КН1 кнопкой «Возврат» на модуле дополнительных реле.

3.11.Отключить выключатель модуля трехфазной сети 1. Тем самым имитируется исчезновение напряжения в цепях рабочего источника питания. АВР срабатывает по исчезновению напряжения на шинах потребителя и подает команду на включение выключателя резервного источника 5.

3.12.Вывести из работы устройство автоматического включения резерва. Для этого, переключатели SA2 на модулях выключателей 3 и 5 перевести в положение «Руч». Отключить выключатель резервного источника 5 кнопкой «Откл» расположенной на модуле выключателя 5. Отключить питание модуля трехфазной сети переключателем SA1 «Сеть». Отключить питание модуля реле напряжения. Отключить питание стенда автоматом QF1 модуля питания стенда. Оформить отчет по лабораторной работе.

## 4 Моделирование АВР питающего присоединения в программе Multisim

Модель составляется для одной фазы электрической сети (рис.5.2.). Выбор компонентов, используемых в этой модели, описан в лабораторной работе 2.

Питающая сеть в модели представлена источником V1 и сопротивлением R1. Здесь индуктивное сопротивление заменено активным для повышения быстродействия процесса моделирования. Реальный трансформатор Т1 является понижающим, но в модели он выполнен с коэффициентом трансформации равным единице. Это сделано для удобства сравнения напряжений в различных точках сети.

Сопротивление линии R2 включено последовательно с ключом «Обрыв», предназначенного для опыта прекращения питания по ЛЭП. Ключ J1 используется при наладке.

 В качестве двух высоковольтных выключателей в модели используются иерархические блоки «ИБ\_УправВыключателем», содержащие, помимо выключателя, привод управления и реле положения выключателя «Включено» и «Отключено».

Измерительный трансформатор напряжения ТV1 с коэффициентом трансформации 0.0005 подключен к шине нагрузки, которая соединяет между собой выводы IO2 выключателей В1 иВ2.

Настройки остальных компонентов такие же, как и в предыдущих лабораторных работах

В качестве реле минимального напряжения в модели используется иерархический блок «ИБ\_РелеМинU». Реле срабатывает при понижении напряжения до 40 В и замыкает свои контакты.

В низу модели расположена логическая часть схемы, состоящая из реле времени КТ1, указательного реле КН1 с индикатором срабатывания LED2 и промежуточное реле KL1.

Для отслеживания напряжений в модели используются вольтметры UV. При необходимости можно подключить осциллограф XCS1.

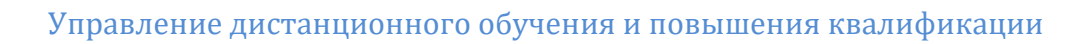

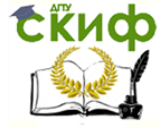

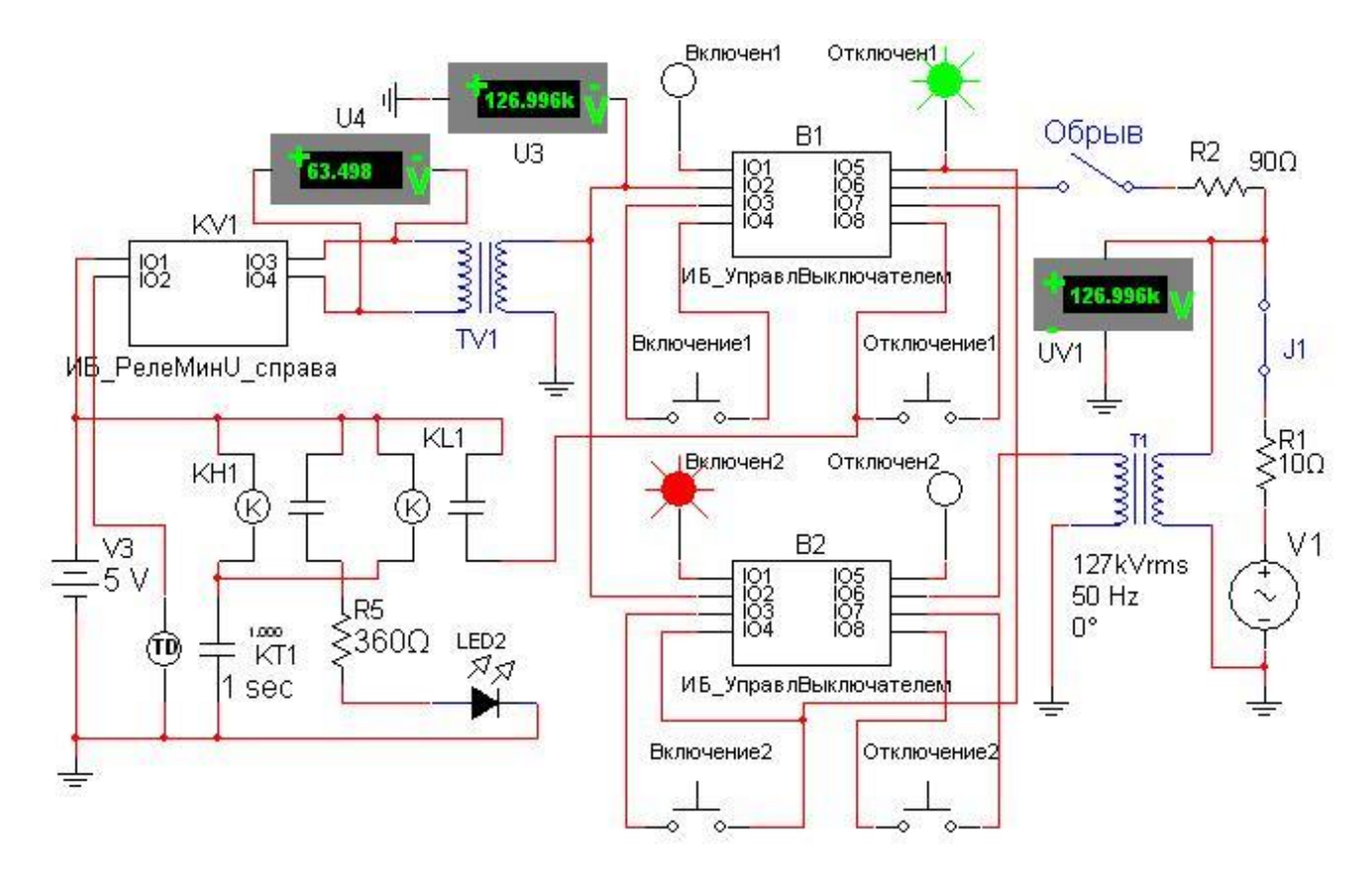

Рисунок 5.2 – Упрощенная компьютерная модель АВР присоединения

Перед началом испытаний ключи J1 и Обрыв необходимо замкнуть. После пуска процесса моделирования выключатель В1 надо включить, а выключатель В2 отключить.

На реле минимального напряжения можно наблюдать 63 В. После размыкания ключа Обрыв это напряжение уменьшается до нуля. Реле срабатывает замыкая свои контакты и подает +5В на обмотку реле времени КТ1. После набора выдержки времени срабатывают реле указательное КН1 и промежуточное KL1. Через замкнутые контакты реле KL1 напряжение +5В подается на кнопку Отключение1 и выключатель В1 отключается. На выводе IO5 выключателя В1 появляется напряжение +5В для включения зеленого индикатора Отключен1. Это же напряжение подается на кнопку Включение2 и выключатель В2 включается. Можно наблюдать, что после этого напряжение на шине нагрузки восстанавливается.

#### 5 Подготовка доклада на конференцию (по желанию).

На основании изученного материала выбрать тему доклада на конференции по исследованию в области энергетики по теме лабораторной работы и согласовать ее с преподавателем.

Провести дополнительные исследования в рамках выполненной лабораторной работы.

Составить презентацию по результатам своей работы для доклада на конференции.

## 6. Контрольные вопросы

6.1. Назначение АВР питания присоединения.

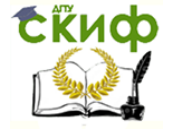

6.2. Какие требования предъявляются к устройствам АВР присоединения?

6.3. Почему включение резервного источника питания осуществляется только после отключения выключателя рабочего источника?

6.4. Допускается ли срабатывание АВР при исчезновении напряжения на шинах потребителя по причине короткого замыкания на шинах?

6.5. Объясните назначение блок-контактов выключателей в цепях АВР.

6.6. Можно ли использовать в схеме трансформатор с соединением обмоток  $Y/\Delta$ ?

6.7.Ваши предложения по применению программы MULTISM для исследования работы АВР питания присоединения.

## 7 Содержание отчета

- 7.1. Наименование и цель лабораторной работы.
- 7.2. Схема АВР, выполненная на стенде.
- 7.3. Порядок работы по исследованию АВР присоединения.
- 7.4. Схема АВР присоединения в программе Multisim.
- 7.5. Результаты проведенного эксперимента на стенде.
- 7.6. Результаты проведенного эксперимента в программе Multisim.
- 7.7. Краткие ответы на контрольные вопросы.

<span id="page-46-0"></span>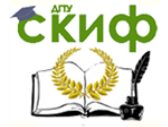

Технологическая и противоаварийная автоматика в ЭЭС

## **ЛАБОРАТОРНАЯ РАБОТА № 6**

#### **АВТОМАТИЧЕСКАЯ ЧАСТОТНАЯ РАЗГРУЗКА**

#### 1. Цель работы

<span id="page-46-1"></span>Изучить классификацию, требования, схемы и принцип действия устройств автоматической частотной разгрузки (АЧР) и частотного автоматического повторного включения (ЧАПВ).

#### 2. Общие сведения

Согласно ГОСТ 13109 – 97 «Норма качества электрической энергии в системах электроснабжения общего назначения» нормально допустимое значение отклонения частоты не должно превышать  $\pm$  0,2 Гц, а предельно допустимое значение отклонения частоты не должно превышать ± 0,4 Гц.

Снижение частоты в энергосистеме приводит к снижению производительности механизмов собственных нужд электростанций, что ведет к уменьшению мощности паровых турбин и к дальнейшему снижению частоты. Этот процесс носит название «лавина частоты».

Уменьшение частоты вращения возбудителя, расположенного на одном валу с генератором, снижает эффективность АРВ. Реактивная мощность генератора снижается, что приводит к уменьшению напряжения в сети. При «лавине частоты» возникает «лавина напряжения».

Аварийное снижение частоты в энергосистеме, вызванное внезапным возникновением значительного дефицита активной мощности, протекает очень быстро – в течение нескольких секунд. На рисунке 6.1 показан характер изменения частоты в энергосистеме.

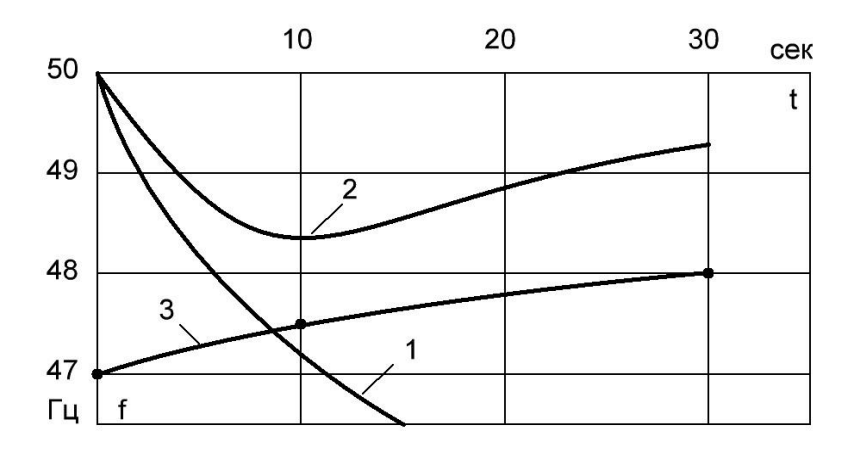

Рисунок 6.1 - Изменение частоты в энергосистеме

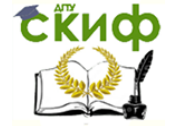

Здесь 1 – изменение частоты в аварийных режимах при отсутствии АЧР; 2 изменение частоты при действии АЧР; 3 – граница допустимой зоны снижения частоты в энергосистеме

Дежурный персонал, не успевает принять каких – либо мер и ликвидация аварийного режима возлагается на устройства автоматики. Для предотвращения развития аварии используются все резервы активной мощности, имеющиеся на электростанциях.

При недостатке резерва мощности для восстановления частоты выполняют отключение части наименее ответственных потребителей с помощью АЧР.

Действие АЧР сопровождается экономическим ущербом для потребителей, но при развале энергосистемы технико-экономический ущерб будет значительно больше. Требования к АЧР:

1. Частотная разгрузка должна выполняться после максимального использования имеющегося в энергосистеме вращающегося резерва на тепловых электростанциях.

2. Мощность, отключаемая устройствами АЧР, должна быть достаточной для ликвидации максимального реально возможного дефицита мощности, чтобы не допустить снижение частоты ниже границы допустимых значений (рис.4.1).

3. Устройства АЧР должны выполняться таким образом, чтобы полностью исключить возможность возникновения лавины частоты и напряжения.

4. Устройства АЧР должны размещаться таким образом, чтобы обеспечить ликвидацию любого дефицита мощности независимо от места его возникновения и характера развития аварии.

5. Мощность потребителей, отключаемых АЧР, должна по возможности приближаться к возникающим дефицитам мощности, т.е. система АЧР должна быть самонастраивающейся.

6. Автоматическая частотная разгрузка должна обеспечивать подъём частоты до значений 49 – 49,5 Гц, при которых энергосистема может длительно работать нормально. Дальнейший подъём частоты осуществляется автоматическим включением резервных гидрогенераторов или же мероприятиями, проводимыми диспетчером энергосистемы.

7. Автоматическая частотная разгрузка не должна ложно срабатывать в случаях кратковременного снижения частоты вызванных К3, а так же циклами АПВ и АВР.

8. Действие АЧР должно удовлетворять требованию минимизации ущерба при отключении потребителей, т.е. в первую очередь должны отключаться менее ответственные потребители.

Для обеспечения свойств самонастройки АЧР выполняется многоступенчатой, состоящей из ряда очередей разгрузки. АЧР делится на две категории.

1. АЧРI – быстродействующая разгрузка, предназначенная для останова снижения частоты в допустимых пределах. Эта категория имеет уставки по частоте в диапазоне 49,2-47,5 Гц с интервалом 0,1 Гц между очередями. Уставка по времени всех очередей АЧРI 0,15-0,3 с для устранения ложной работы релечастоты в переходном режиме.

Суммарная мощность, которая может быть отключена устройствами АЧРI:

 $P_{A} \varphi A \geq \Delta P + 0.05 P_{H0}$ 

где  $\Delta P$  - максимальный возможный дефицит мощности в энергорайоне (отключение наиболее мощного блока) или в энергосистеме (отключение наиболее мощной электростанции);

 $P_{H0}$  – суммарная мощность энергорайона или энергосистемы при частоте 50 Гц.

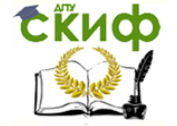

2. АЧРII – медленнодействующая разгрузка, предназначенная для восстановления частоты до нормального значения. Реле частоты всех очередей имеют уставку по частоте 49,1 Гц. Уставка по времени для очередей различна от 5 с. до 39 с с интервалом 2-3 с. АЧРII начинает действовать, когда все очереди АЧРI уже сработали, и производит разгрузку мелкими порциями, обеспечивая подъем частоты.

Уставка по частоте всех очередей АЧРII устанавливалась на уровне 48,8 Гц. В настоящее время рекомендуется 49,1 Гц для первых очередей АЧРII с уставками по времени 5, 7, 9, 11 с. Эти очереди отключают потребителей, не подключенных к АЧРI, и называются несовмещенными очередями АЧРII. Следующие очереди с уставками 13- 39с рекомендуется выполнять совмещенными и принимать их уставки по частоте 49,0 Гц ; 48,9 Гц (с возвратом +0,2 Гц); 48,8 Гц (с возвратом +0,3 Гц); 48,7 Гц (с возвратом  $+0.4$   $\Gamma$ <sub>H</sub>).

Общий объем мощности несовмещенной АЧРII

$$
P_{\text{AVPII}} \geq 0.1 P_{\text{H0}}.
$$

Общий объем совмещенной АЧРII должен составлять не менее 30% объема АЧРI. Распределение общего объема несовмещенной АЧРII по очередям равномерное. Объемы очередей совмещенной АЧРII для каждой уставки по частоте можно определить по формуле:

$$
\Delta P\% = 2k_{\rm H}\Delta f,
$$

$$
\Delta P\% = \frac{\Delta P}{P_{\rm H0}} \cdot 100\%
$$

где

 $k_{_{\rm H}}$ =2 - регулирующий коэффициент нагрузки ;  $\Delta f$  = 0,5 = (49,2 – 48,7) – для уставки 49,0 Гц, 0,8 = (49,2 – 48,4) – для уставки 48,9 Гц, 1,2 = (49,2 – 48,0) – для уставки 48,8 Гц,

;

1,7 = (49,2 – 47,5) – для уставки 48,7 Гц.

## 3. АЧР подстанции

Упрощенные схемы устройств АЧРI АЧРII представлены на рисунке 6.2 (а – функциональная схема цепей переменного тока и б – оперативные цепи постоянного т ока). На рисунке 6.2,а показаны измерительные реле частоты KF1, KF2 и KF3, реле времени KT и промежуточные реле KL1, KL2 и KL3, отключающие потребителей выключателями Q1, Q2 и Q3.

В данном устройстве реализованы две очереди АЧРI (используют реле частоты KF1 и KF2) и одна очередь АЧРII (использует реле частоты KF3 и реле времени KT).

При снижении частоты сначала первая очередь отключает выключатель Q1, а затем вторая выключатель Q2. В лабораторной работе условно считается, что после работы второй очереди АЧРI снижение частоты прекратилось.

Далее продолжает работать АЧРII. После срабатывания реле времени KT промежуточное реле отключает выключатель Q3. В лабораторной работе условно считается, что после работы АЧРII частота восстановилась до 49-49,5 Гц.

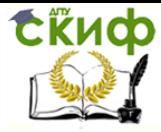

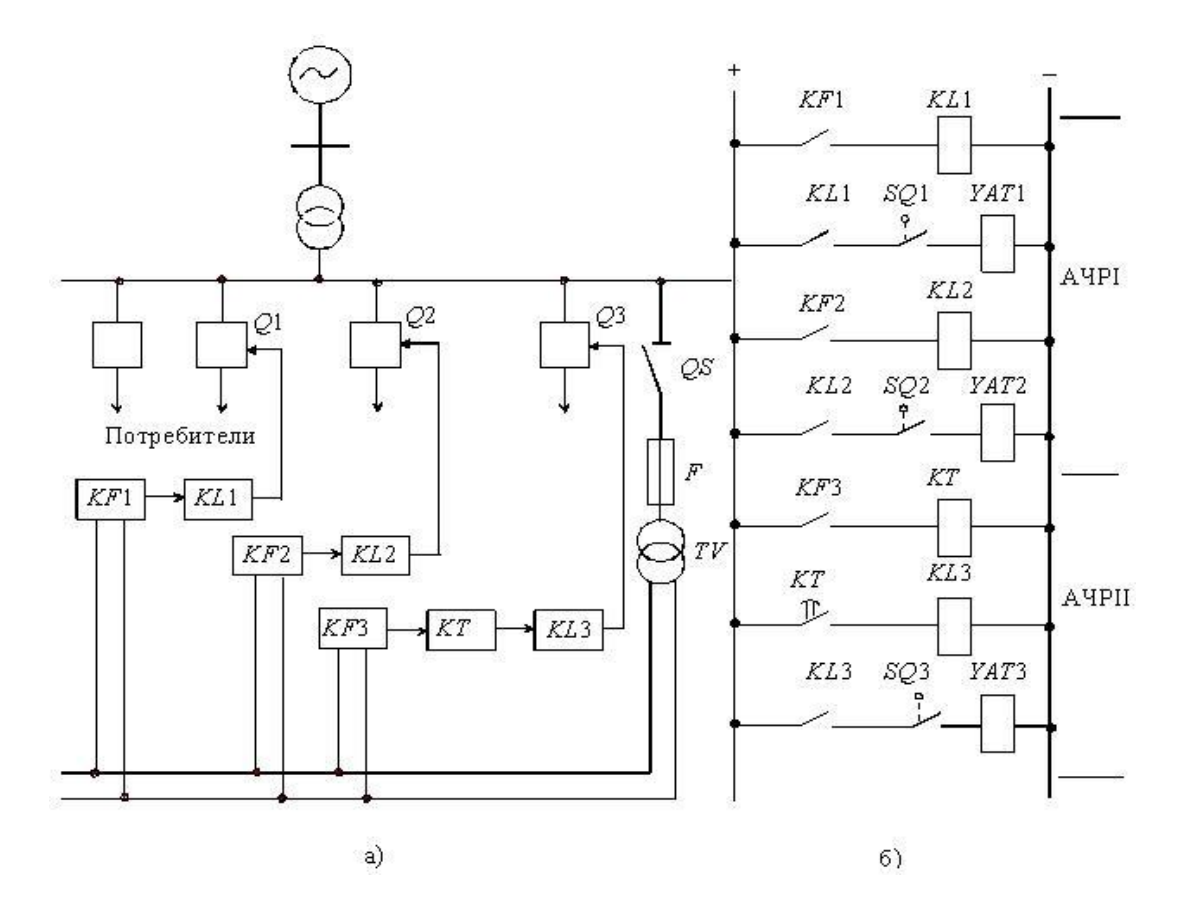

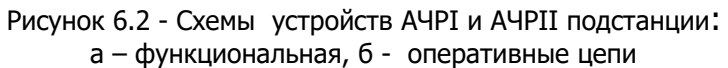

4. Моделирование АЧР подстанции

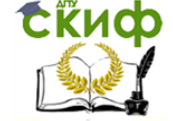

Вначале выполним моделирование снижение частоты в энергосистеме. Основные данные:

 $P_{\text{HO}} = 1 - \text{Cymm}$ арная мощность нагрузки с учетом наброса (o.e.);

 $P_{\text{TQ}} = 0.7$  – суммарная мощность всех турбин в момент наброса нагрузки (о.е.);

 $b_f = 1 \div 3 -$ коэффициент регулирующего эффекта нагрузи по частоте;

 $T_I = 5 \div 10$ , сек – суммарная инерционная постоянная всех турбоагрегатов системы.

Мощность нагрузки уменьшается при снижении частоты согласно выражению:

$$
P_{\rm H}=P_{\rm HO}\left(1+b_f\,\Delta f_*\right),
$$

где  $\varDelta f_* = \frac{\varDelta f}{50}$  $\frac{27}{50}$  < 0 – изменение частоты в о.е.

Дефицит мощности после наброса нагрузки:

$$
\Delta P_0 = P_{\text{H0}} - P_{\text{T0}} = 1 - 0.7 = 0.3
$$

Предполагается, что перед набросом нагрузки турбины были полностью загружены. Поэтому регуляторы не смогут увеличивать мощность турбин.

Дифференциальное уравнение изменения частоты в системе:

$$
T_j \Delta f'_* + b_f \Delta f_* + \Delta P_0 = 0
$$

Пусть  $T_j = 7$  сек,  $b_f = 1$  и  $\Delta P_0 = 0.3$ , тогда уравнение после подстановки и преобразования принимает вид:

$$
\Delta f_*' = -\frac{1}{7}\Delta f_* - \frac{1}{7} 0.3
$$

На рисунке 6.3 представлена схема модели получения затухания частоты при набросе нагрузки. Здесь, полученное изменение частоты в относительных единицах пересчитывается в именованные единицы, а затем вычисляется изменившаяся частота.

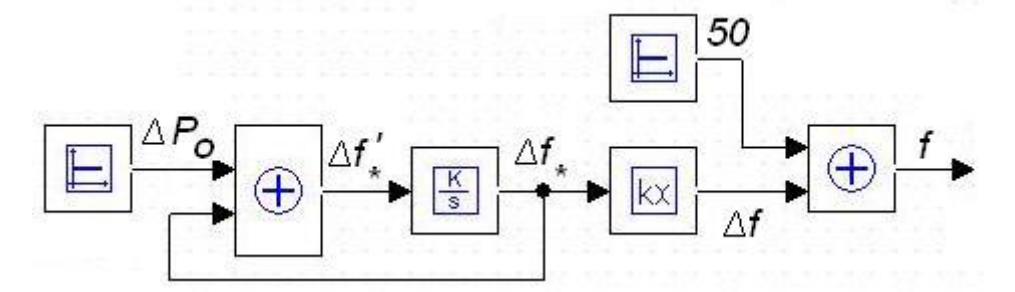

Рис. 6.3 Схема модели изменения частоты при набросе нагрузки.

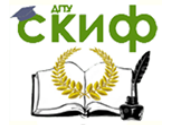

На рисунке 6.4 показана модель AЧPI и AЧPII, составленная в соответствии с рисунком 4.2. К модели изменения частоты (рисунок 6.3) добавлены:

1 - реле времени, которое через 10 сек., отключаемую мощность нагрузки третей очереди передает дальше.

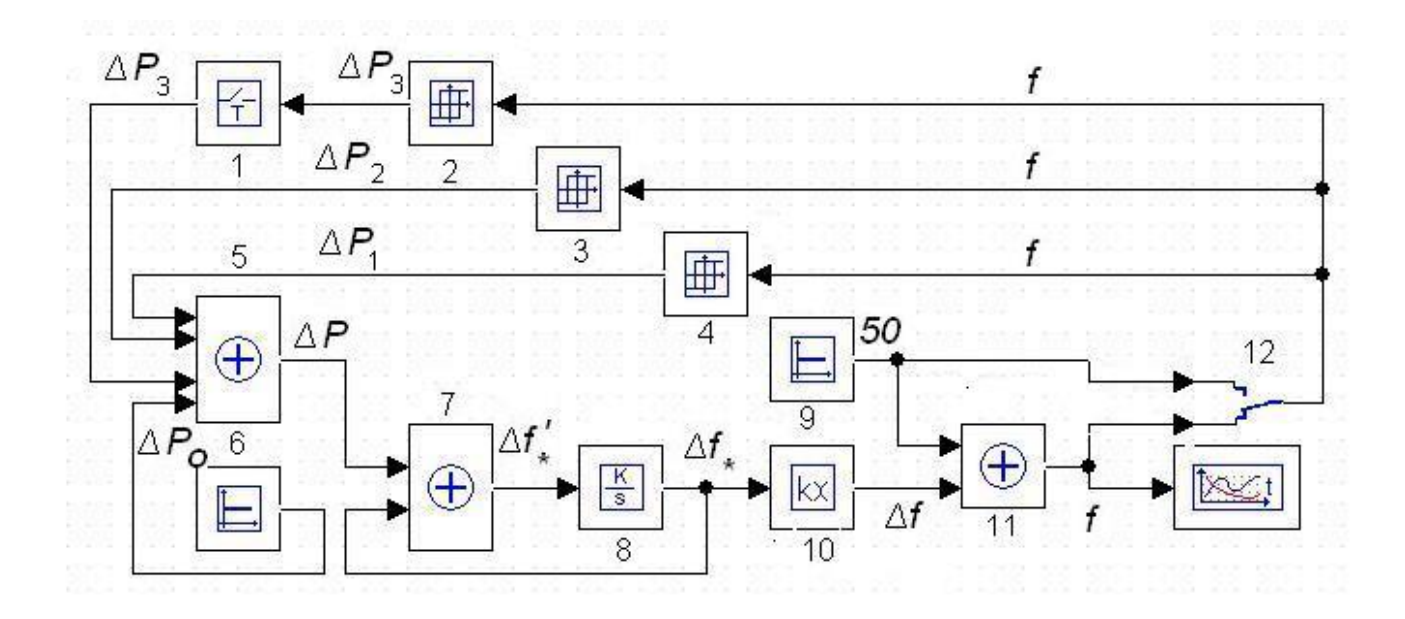

Рис. 6.4 Схема модели АЧРІ и АЧРІІ.

2, 3 и 4 - совмещенные блоки, содержащие реле частоты и формирователи отключаемых мощностей соответствующих очередей.

5 - сумматор, в котором формируется дефицит мощности в ходе работы АЧР.

12 - переключатель, который при верхнем положении контакта выводит АЧР из работы и можно наблюдать, как изменяется частота в этом случае.

Настройки блоков:

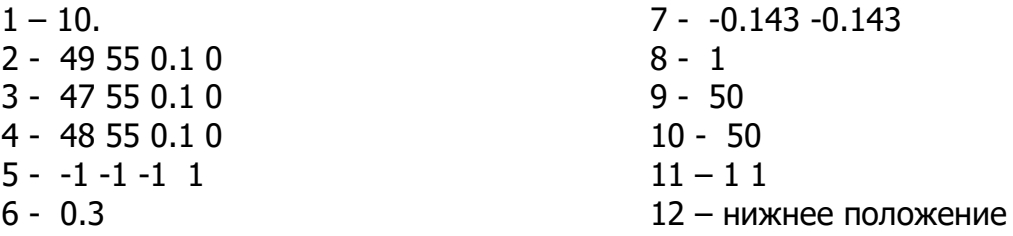

После моделирования процесса работы АЧР МОЖНО просмотреть, как уменьшалась и восстанавливалась частота.

#### 5 Подготовка доклада на конференцию (по желанию).

На основании изученного материала выбрать тему доклада на конференции по исследованию в области энергетики по теме лабораторной работы и согласовать ее с преподавателем.

Провести дополнительные исследования в рамках выполненной лабораторной работы.

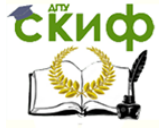

Технологическая и противоаварийная автоматика в ЭЭС

Составить презентацию по результатам своей работы для доклада на конференции.

## 6. Контрольные вопросы

6.1. Назначение АЧР.

6.2. Как работает АЧРI?

6.3. Как работает АЧРII?

6.4. Как работает схема, приведенная на рисунке 4.2?

6.5. Как изменяется частота на модели при неработающей АЧР?

6.6. Как изменяется частота на модели при работе АЧР?

6.7.Ваши предложения по применению программы МВТУ для исследования работы АЧР.

## 7. Содержание отчета

7.1. Наименование и цель лабораторной работы.

- 7.2. Требования к АЧР.
- 7.3. Принцип работы АЧР.
- 7.4. Схема АЧР, предназначенная для стенда.
- 7.5. Схема модели АЧР в программе МВТУ.
- 7.6. Результаты проведенного эксперимента в программе МВТУ.
- 7.7. Краткие ответы на контрольные вопросы.

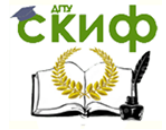

## **СПИСОК ИСПОЛЬЗОВАННЫХ ИСТОЧНИКОВ**

<span id="page-53-0"></span>1. Дроздов А.Д. Автоматизация энергетических систем/ А.Д. Дроздов, А.С. Засыпкин, А.А. Аллилуев, М.М. Савин // – М.: Энергия. – 1977. – 440с.

2. Засыпкин А.С. Автоматизация энергетических систем. Общая противоаврийная автоматика/ А.С. Засыпкин// -Новочеркасск: ЮРГТУ.- 2008. – 132с

3. Дьяков А.Ф. Микропроцессорная автоматика и релейная защита электроэнергетических систем/ А.Ф. Дьяков, Н.И. Овчаренко// - Москва: Издательский дом МЭИ. – 2010. – 325с.

4. Леньков Ю.А. Сборник лабораторных работ/ Ю. А. Леньков, А. К. Ашимова, А.С. Барукин//. СПб: СЗТУ, 2005. – 74с.

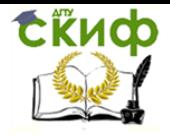

Технологическая и противоаварийная автоматика в ЭЭС

Выходные данные